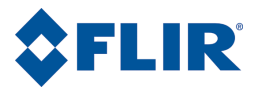

""""""

## Benutzerhandbuch

User's manual – Benutzerhandbuch – Manual de usuario – Manuel de l'utilisateur – Manuale dell'utente – M<mark>anual do utilizador – Felhas-</mark><br>- Betjenings – من المستخدم المستخدم المستخدم المستخدم المستخدم المستخدم المستخدم المس ználói kézikönyv – Käyttäjän opas – DEUENINGSVEJIEUNING – Brukerveiledning – Instrukcja obsługi – DT U NSALTVT<br>Ining – Brukerveiledning – Instrukcja obsługi – DT UKSALTVTSITITI G – Kullanım Kılavuzu – Uživatelská příručka uch – Manual del usuario – Manuel de l'utilisateur – Manuale dell'utente – M**anual do utilizador – Felhas-**<br>1995 – Kaytaiso – Betjening – Brukerveiledning – Instrukcja obsługi – Bruksanvisning – Kaytaiso – Betjening<br>1997 –

# FLIR QuickReport

Programmversion 1.2

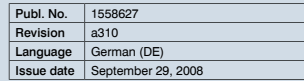

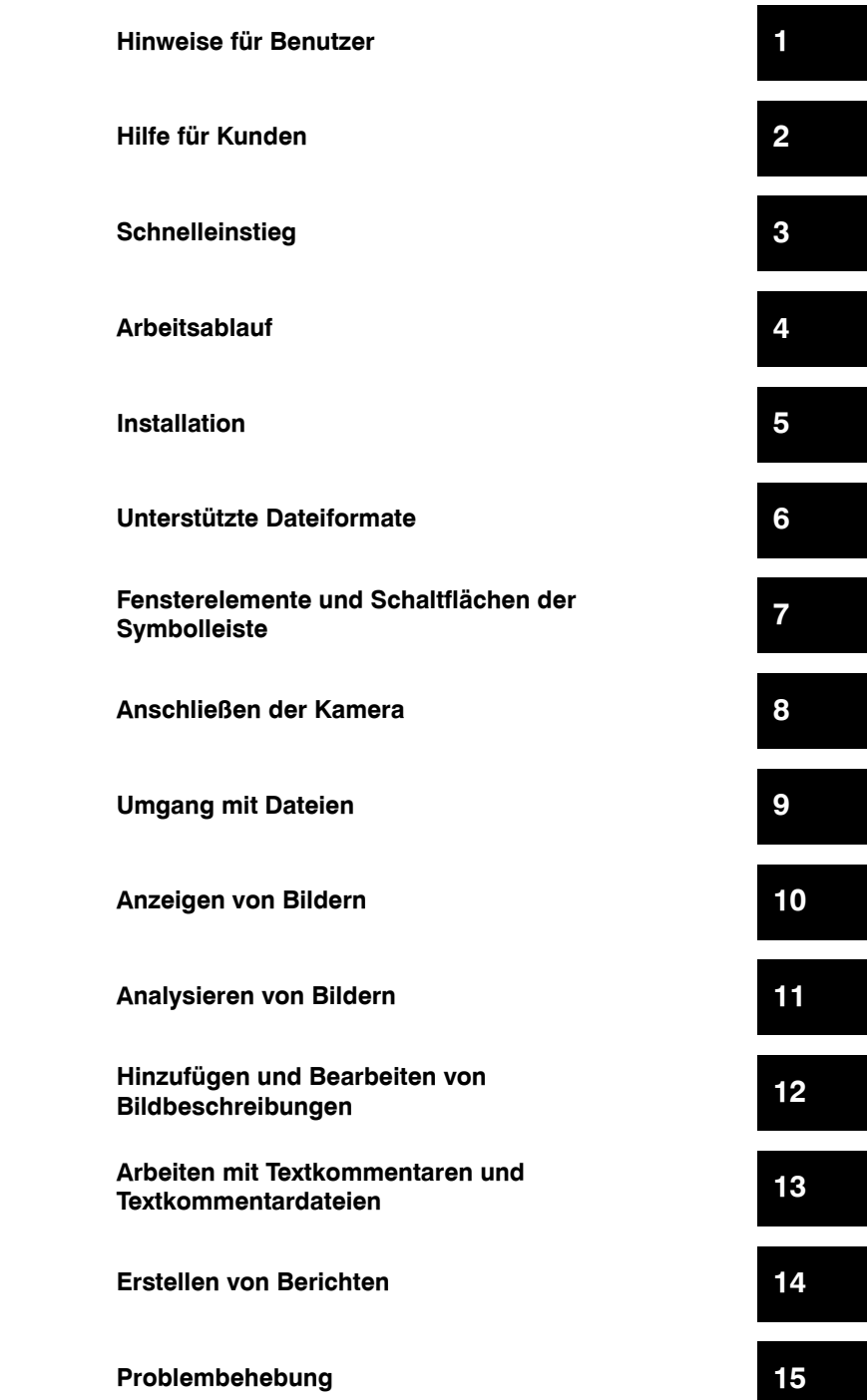

### **Informationen zu FLIR Systems 16**

# FLIR QuickReport

*Benutzerhandbuch*

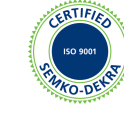

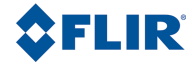

#### **Haftungsausschluss**

Für alle von FLIR Systems hergestellten Produkte gilt eine Garantie auf Material- und Produktionsmängel von einem (1) Jahr ab dem Lieferdatum des ursprünglichen Erwerbs, wenn diese Produkte unter normalen Bedingungen und gemäß den Anweisungen von FLIR Systems gelagert, verwendet und betrieben wurden.

Für alle Produkte, die in von FLIR Systems an den Erstkäufer gelieferten Systemen enthalten sind, jedoch nicht von FLIR Systems hergestellt wurden, gelten, falls vorhanden, die Garantiebestimmungen des entsprechenden Zulieferers. FLIR Systems übernimmt für solche Produkte keinerlei Haftung.

Die Garantie gilt ausschließlich gegenüber dem Erstkäufer und ist nicht übertragbar. Die Garantie entfällt, wenn Produkte nicht bestimmungsgemäß verwendet, nicht ordnungsgemäß gewartet, durch höhere Gewalt beschädigt oder unter nicht vorgesehenen Betriebsbedingungen eingesetzt wurden. Verschleißteile sind von der Garantie ausgeschlossen.

Um zusätzliche Schäden zu vermeiden, darf ein Produkt, welches unter diese Garantie fällt, im Falle eines Fehlers nicht weiter genutzt werden. Der Käufer ist verpflichtet, FLIR Systems jeden aufgetretenen Fehler sofort zu melden. Andernfalls verliert diese Garantie ihre Gültigkeit.

FLIR Systems wird nach eigenem Ermessen jedes fehlerhafte Produkt kostenlos reparieren oder ersetzen, falls sich nach einer Untersuchung des Produkts herausstellt, dass ein Material- oder Herstellungsfehler vorliegt, und das Produkt innerhalb der erwähnten Gewährleistungsfrist an FLIR Systems zurückgegeben wurde.

FLIR Systems übernimmt außer den oben vereinbarten Verpflichtungen und Haftungen keine weiteren Verpflichtungen und Haftungen.

Weitere Garantien sind weder ausdrücklich noch stillschweigend vereinbart. Insbesondere lehnt FLIR Systems alle stillschweigenden Garantien der Handelsfähigkeit oder der Eignung für einen bestimmten Zweck ab.

FLIR Systems haftet nicht für unmittelbare, mittelbare, besondere, beiläufig entstandene Schäden oder Folgeschäden und Verluste, unabhängig davon, ob sich diese aus Verträgen, Haftungen aus unerlaubter Handlung oder sonstigen Rechtsgrundlagen ergeben.

#### **Urheberrecht**

© FLIR Systems, 2008. Alle Rechte weltweit vorbehalten. Ohne die vorherige schriftliche Genehmigung von FLIR Systems darf die Software einschließlich des Quellcodes weder ganz noch in Teilen in keiner Form, sei es elektronisch, magnetisch, optisch, manuell oder auf andere Weise, vervielfältigt, übertragen, umgeschrieben oder in eine andere Sprache oder Computersprache übersetzt werden.

Ohne die vorherige schriftliche Zustimmung von FLIR Systems ist es nicht gestattet, dieses Handbuch oder Teile davon zu vervielfältigen, zu fotokopieren, zu reproduzieren, zu übersetzen oder auf ein elektronisches Medium oder in eine maschinenlesbare Form zu übertragen.

Namen und Marken, die auf den hierin beschriebenen Produkten erscheinen, sind entweder registrierte Marken oder Marken von FLIR Systems und/oder seinen Niederlassungen. Alle anderen Marken, Handelsnamen oder Firmennamen in dieser Dokumentation werden nur zu Referenzzwecken verwendet und sind das Eigentum der jeweiligen Besitzer.

#### **Qualitätssicherung**

Das für die Entwicklung und Herstellung dieser Produkte eingesetzte Qualitätsmanagementsystem wurde nach dem Standard ISO 9001 zertifiziert.

FLIR Systems fühlt sich einer ständigen Weiterentwicklung verpflichtet. Aus diesem Grunde behalten wir uns das Recht vor, an allen in diesem Handbuch beschriebenen Produkten ohne vorherige Ankündigung Änderungen und Verbesserungen vorzunehmen.

### Inhaltsverzeichnis

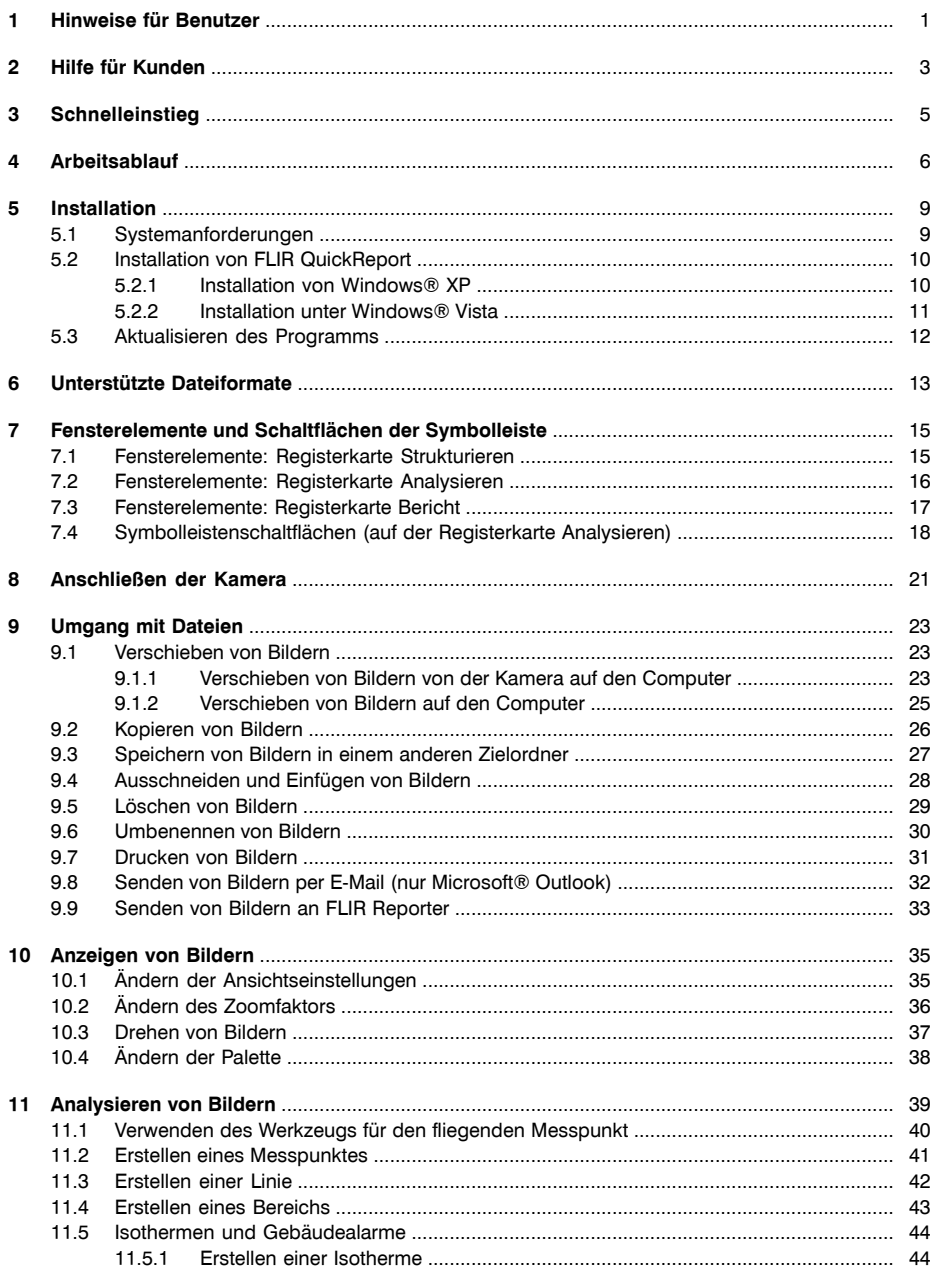

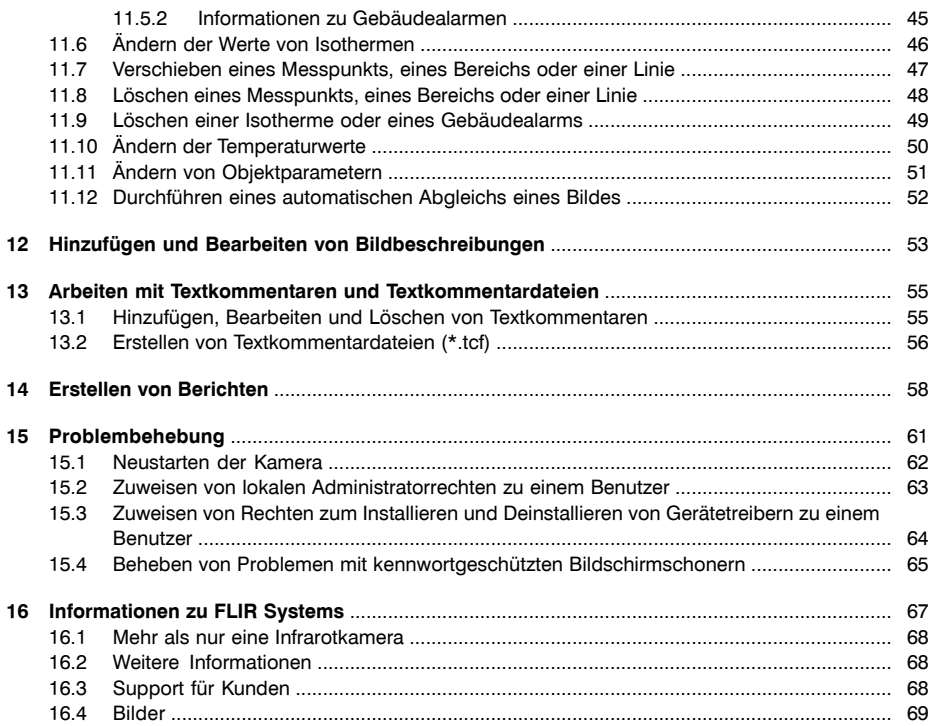

### <span id="page-10-0"></span>1 Hinweise für Benutzer Typografische Konventionen In diesem Handbuch gelten die folgenden typografischen Konventionen: ■ Halbfett wird für Menünamen, Menübefehle sowie Elemente und Schaltflächen in Dialogfeldern verwendet. ■ *Kursiv* wird für wichtige Informationen verwendet. Monospace wird für Codebeispiele verwendet. GROSSBUCHSTABEN werden für Tastenbezeichnungen verwendet. Benutzerforen In unseren Benutzerforen können Sie sich mit anderen Thermografen auf der ganzen Welt über Ideen, Probleme und Infrarotlösungen austauschen. Die Foren finden Sie hier: http://www.infraredtraining.com/community/boards/ Schulung Informationen zu Schulungen im Bereich Infrarottechnik finden Sie hier: http://www.infraredtraining.com Zusätzliche Lizenzinformationen Diese Software wird im Rahmen einer Einzelbenutzerlizenz verkauft. Mit dieser Lizenz kann der Benutzer die Software auf einem beliebigen kompatiblen Computer installieren und verwenden, wobei die Software nicht auf mehreren Computern gleichzeitig verwendet werden darf. Zu Archivierungszwecken darf eine (1) Sicherungskopie der Software erstellt werden.

SEITE WURDE ABSICHTLICH LEER BELASSEN

### <span id="page-12-0"></span>2 Hilfe für Kunden Allgemein Die Kundenhilfe finden Sie hier: http://flir.custhelp.com Fragen stellen Um eine Frage an das Team der Kundenhilfe stellen zu können, müssen Sie sich als Benutzer registrieren. Die Online-Registrierung nimmt nur wenige Minuten in Anspruch. Sie müssen kein registrierter Benutzer sein, um in der Informationsdatenbank nach vorhandenen Fragen und Antworten suchen zu können. Wenn Sie eine Frage stellen möchten, sollten Sie folgende Informationen zur Hand haben: ■ Kameramodell ■ Seriennummer der Kamera ■ Kommunikationsmodell bzw. Methode für Kamera und PC (z. B. Ethernet, USB™ oder FireWire™) ■ Betriebssystem Ihres Computers Version von Microsoft<sup>®</sup> Office ■ Vollständiger Name, Veröffentlichungs- und Revisionsnummer des Handbuchs Downloads Darüber hinaus sind auf der Website der Kundenhilfe folgende Downloads verfügbar: ■ Firmware-Updates für Ihre Infrarotkamera ■ Programm-Updates für Ihre PC-Software **Benutzerdokumentation** ■ Anwendungsberichte ■ Technische Veröffentlichungen

Abbildung In nachfolgender Abbildung wird die Willkommensseite der Kundenhilfe von FLIR Systems angezeigt:

10776203;a1

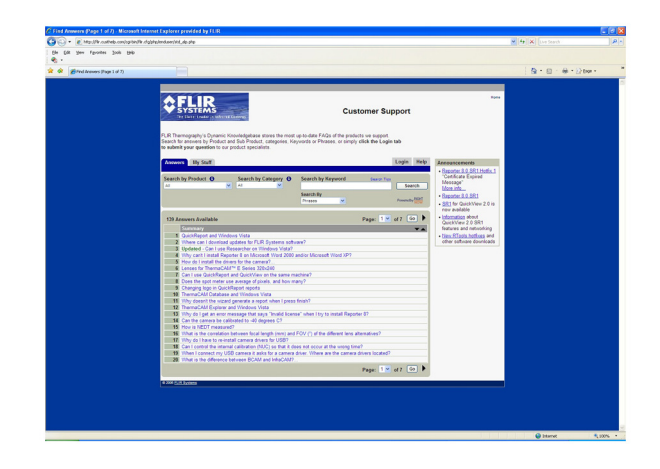

## <span id="page-14-0"></span>3 Schnelleinstieg

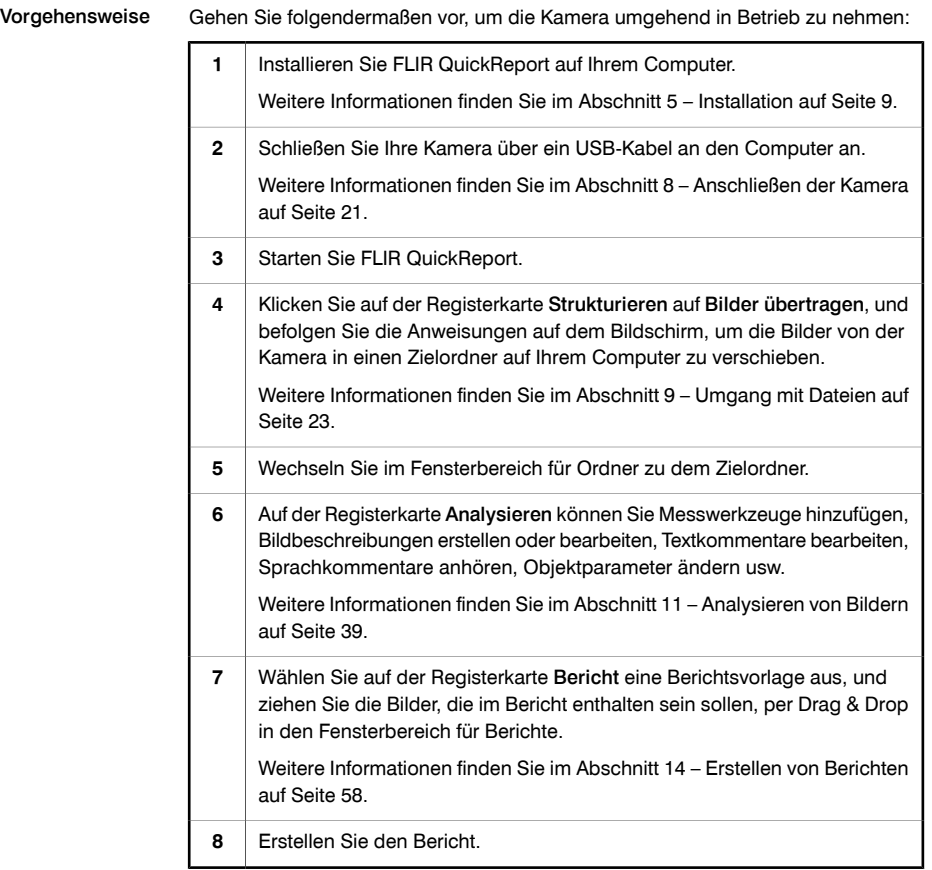

### <span id="page-15-0"></span>4 Arbeitsablauf

Allgemein Bei einer Infrarotuntersuchung folgen Sie einem bestimmten Arbeitsablauf. Dieser Abschnitt enthält ein Beispiel eines typischen Arbeitsablaufs einer Infrarotuntersuchung.

Abbildung 10548003;a9

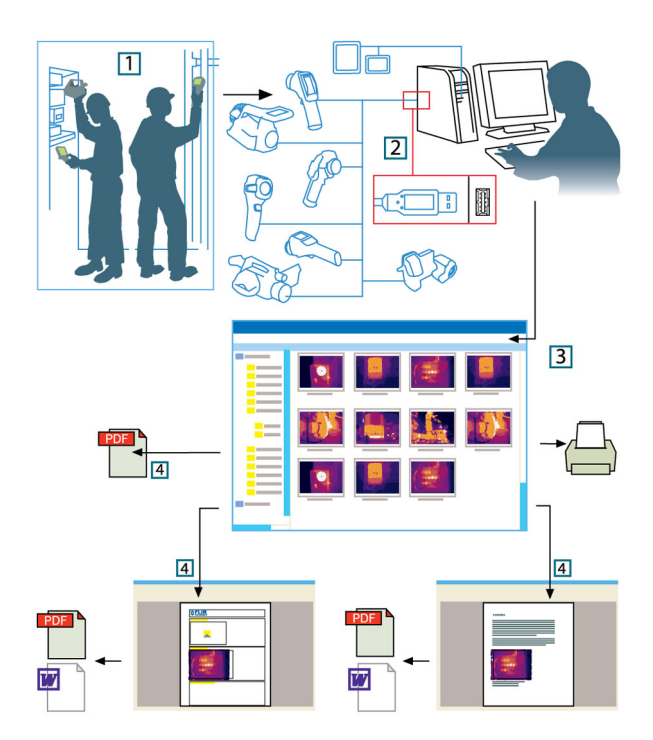

Erläuterung In der folgenden Tabelle wird die obige Abbildung erläutert:

**1** Machen Sie mit Ihrer Kamera Infrarotbilder und/oder Digitalfotos.

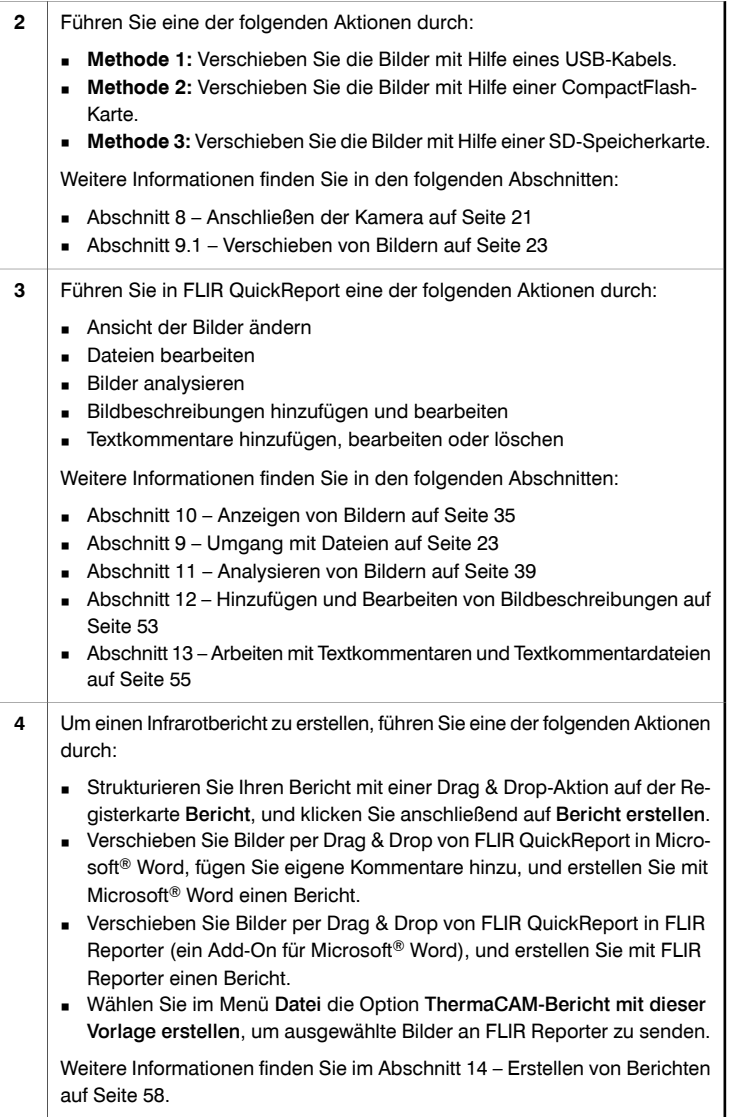

SEITE WURDE ABSICHTLICH LEER BELASSEN

### <span id="page-18-0"></span>5 Installation

<span id="page-18-1"></span>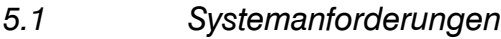

Betriebssystem FLIR QuickReport unterstützt USB zur Kommunikation unter den folgenden Betriebssystemen:

- Microsoft® Windows® XP mit Service Pack 2 (SP-2) oder höher
- Windows® Vista®

### Hardware **Microsoft® Windows® XP:**

- PC mit Intel® 800-MHz-Pentium-Prozessor oder AMD Opteron-, AMD Athlon 64 oder AMD Athlon XP-Prozessor
- 512 MB RAM oder größer
- 20 GB verfügbarer Festplattenspeicher
- CD-ROM- oder DVD-ROM-Laufwerk
- Super VGA-Monitor (1024  $\times$  768) oder Monitor mit höherer Auflösung
- Internetzugang erforderlich für Webupdates
- Tastatur und Microsoft®-Maus oder kompatibles Zeigegerät

#### **Microsoft® Windows® Vista:**

- PC mit 1-GHz-Prozessor (32-Bit x86)
- 1 GB RAM oder größer
- 40-GB-Festplatte mit mindestens 15 GB freiem Festplattenspeicher
- DVD-ROM-Laufwerk
- Unterstützung für DirectX 9-Grafiken mit:
	- WDDM-Treiber
	- 128 MB Grafikspeicher (Minimum)
	- Pixel Shader 2.0 in Hardware
	- 32 Bit per Pixel
- Super VGA-Monitor (1024 × 768) oder Monitor mit höherer Auflösung
- Internetzugang (möglicherweise kostenpflichtig)
- Audioausgang
- Tastatur und Microsoft®-Maus oder kompatibles Zeigegerät

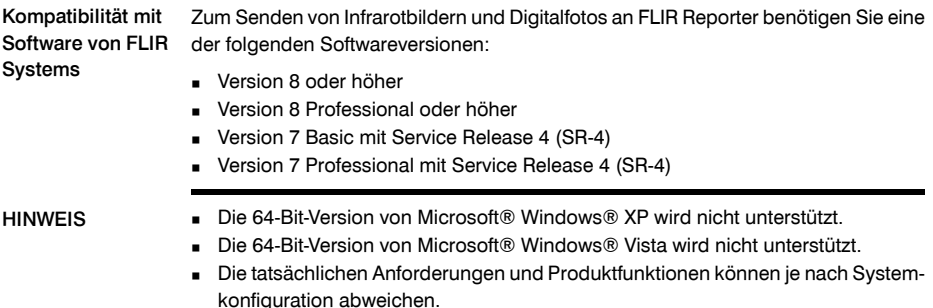

<span id="page-19-1"></span><span id="page-19-0"></span>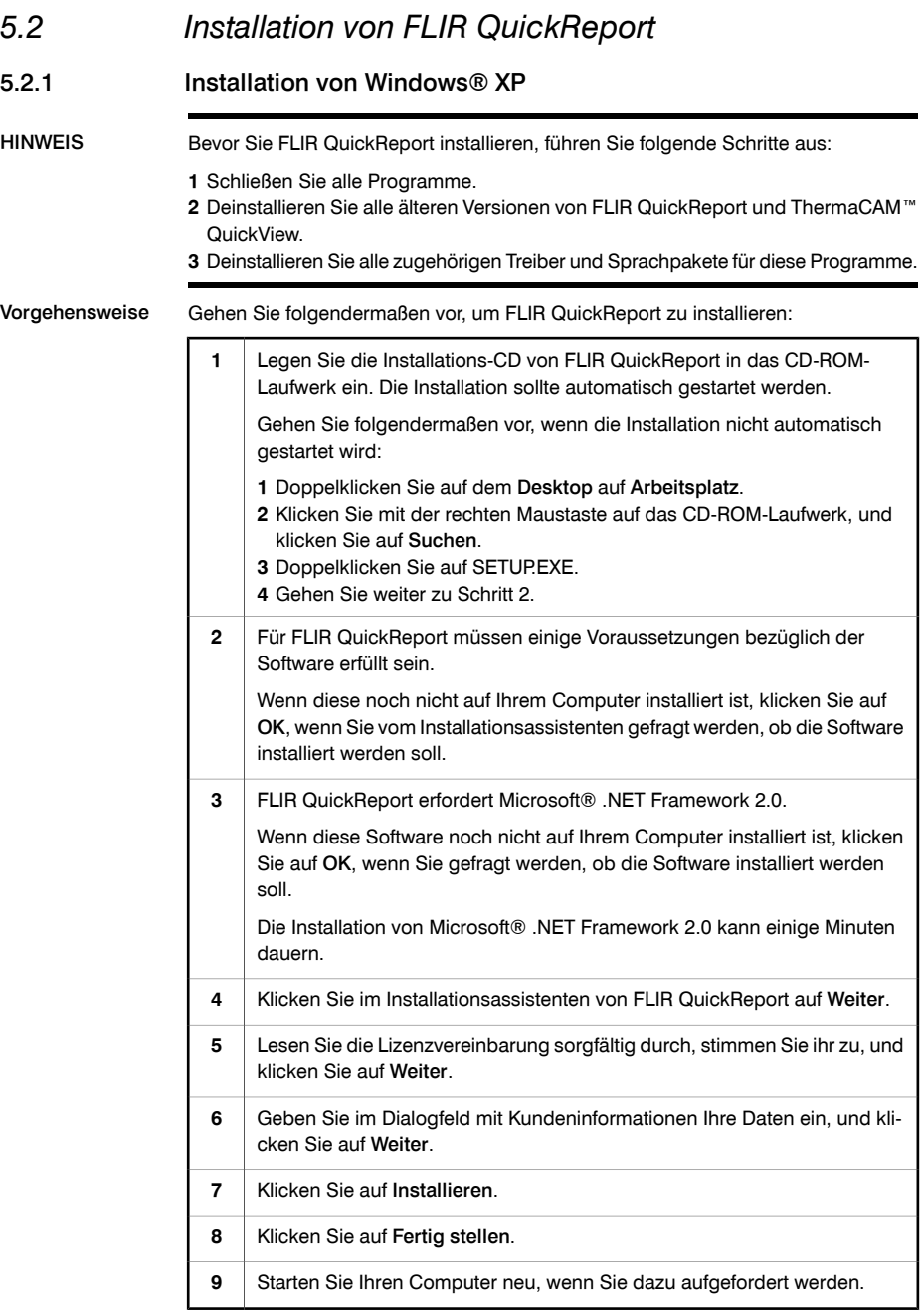

<span id="page-20-0"></span>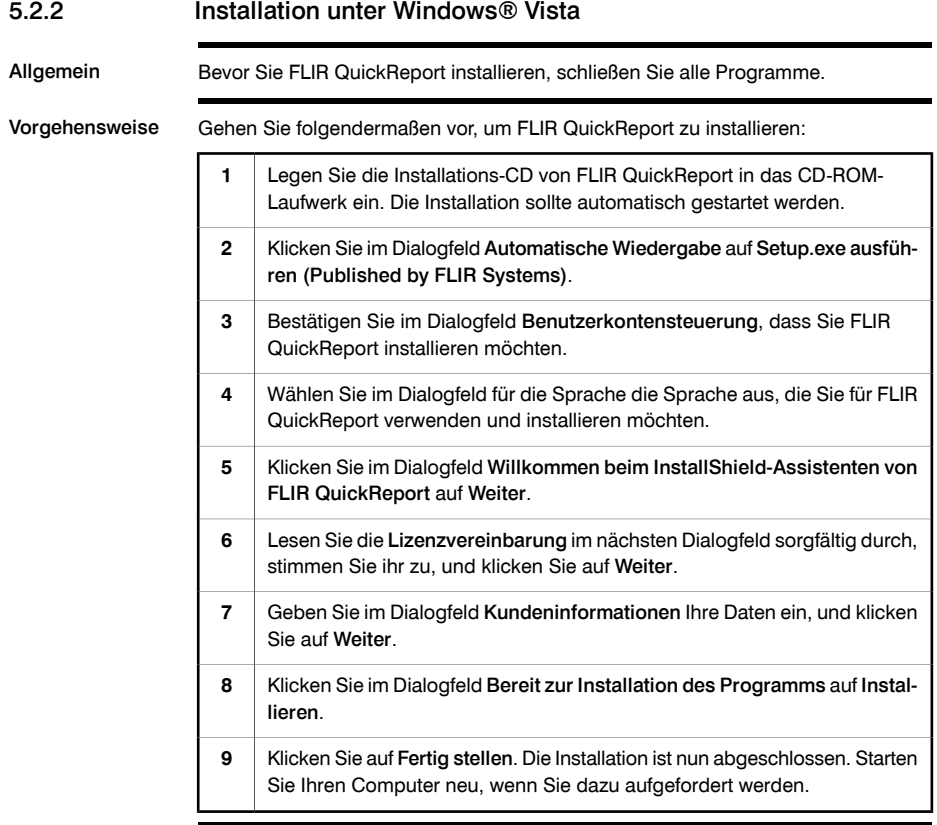

<span id="page-21-0"></span>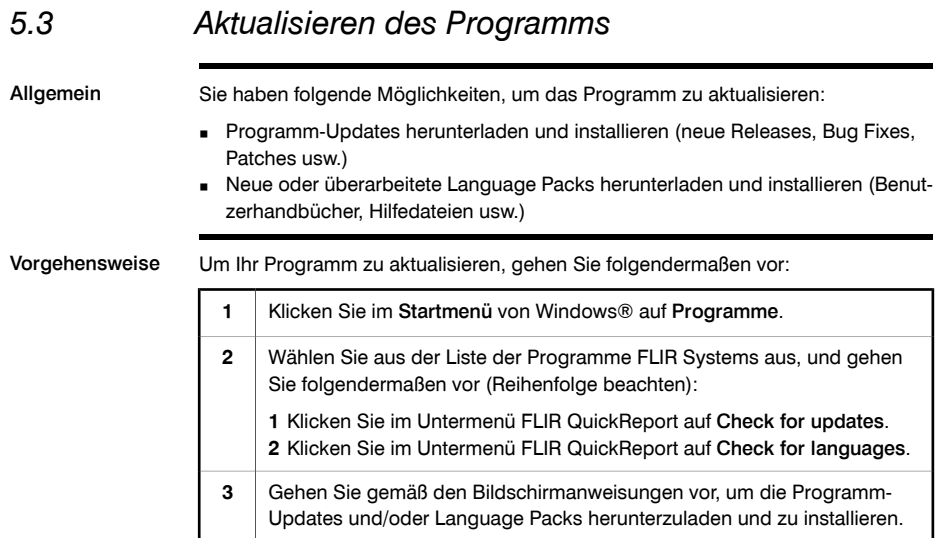

### <span id="page-22-0"></span>6 Unterstützte Dateiformate Allgemein FLIR QuickReport unterstützt die folgenden radiometrischen und nicht radiometrischen **Dateiformate** Radiometrische **Dateiformate** FLIR QuickReport unterstützt die folgenden radiometrischen Dateiformate: ■ FLIR \*.jpg (radiometrisch) ■ FLIR \*.img (radiometrisch) Nicht radiometrische Dateiformate FLIR QuickReport unterstützt die folgenden nicht radiometrischen Dateiformate: ■ \*.jpg ■ \*.bmp HINWEIS Radiometrische \*.jpg-Bilder, die aus einem Infrarotbild und einem Digitalfoto gebildet werden, werden in FLIR QuickReport korrekt angezeigt.

SEITE WURDE ABSICHTLICH LEER BELASSEN

# <span id="page-24-0"></span>7 Fensterelemente und Schaltflächen der Symbolleiste

<span id="page-24-1"></span>*7.1 Fensterelemente: Registerkarte Strukturieren*

Abbildung 10756003;a1

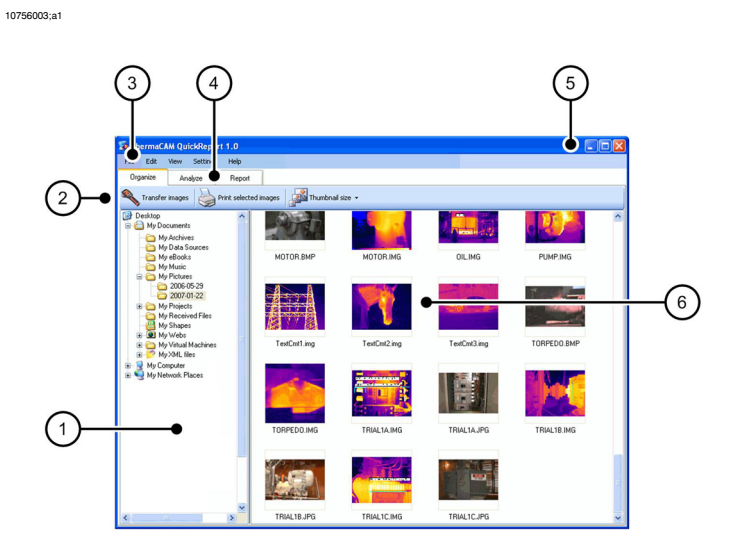

Erläuterung In der folgenden Tabelle wird die obige Abbildung erläutert:

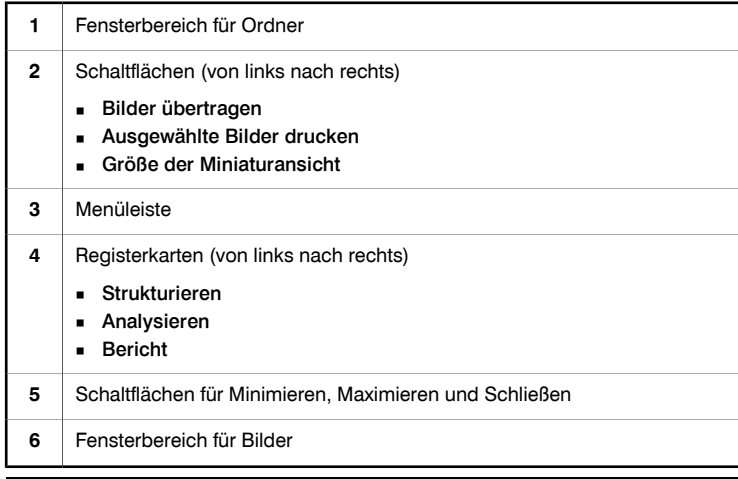

### <span id="page-25-0"></span>*7.2 Fensterelemente: Registerkarte Analysieren*

Abbildung 10756103;a3

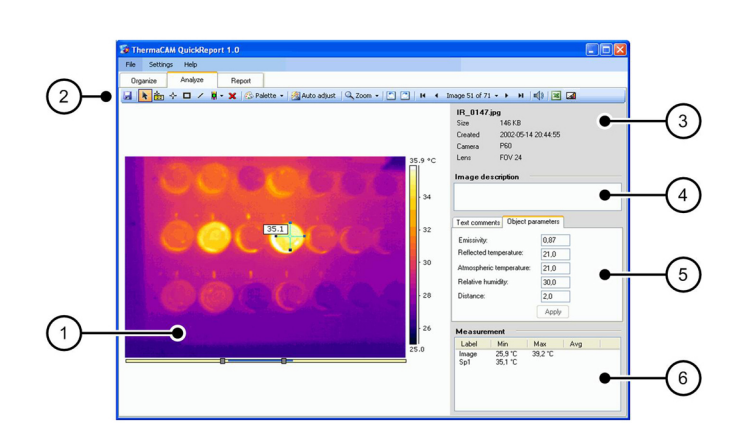

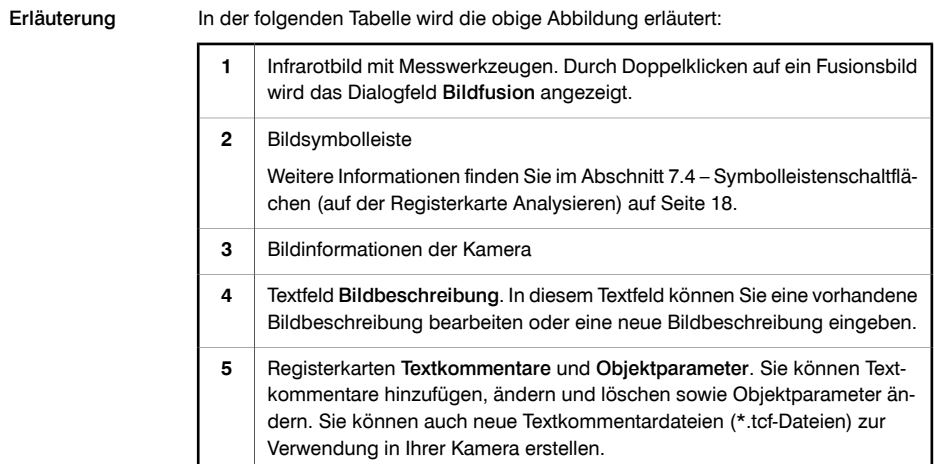

**6** Tabelle mit Messergebnissen

### <span id="page-26-0"></span>*7.3 Fensterelemente: Registerkarte Bericht*

Abbildung 10756203;a1

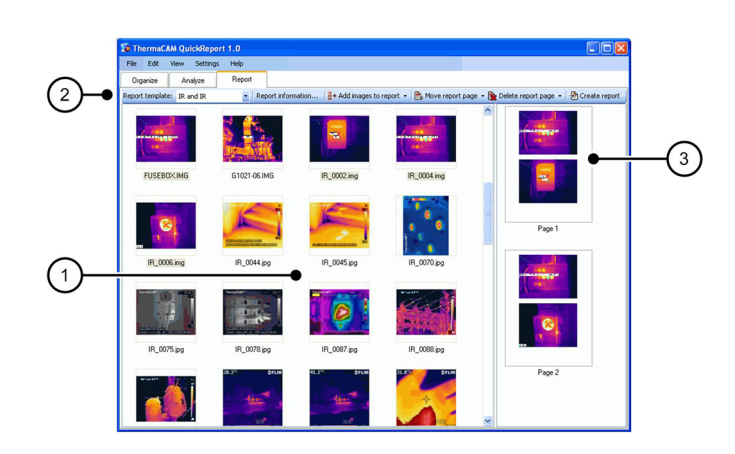

Erläuterung In der folgenden Tabelle wird die obige Abbildung erläutert:

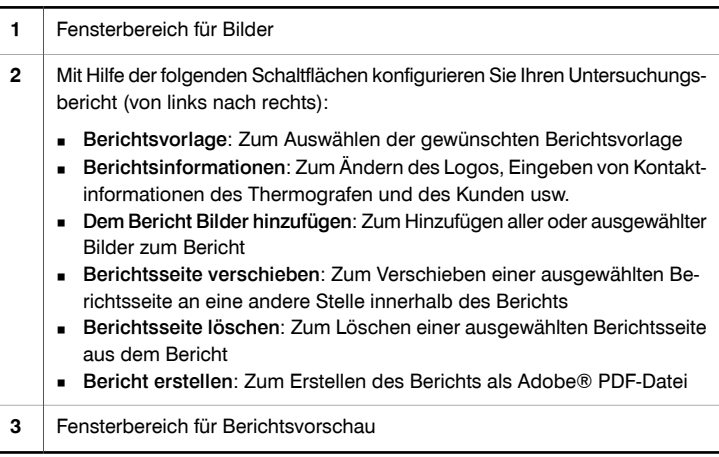

### <span id="page-27-0"></span>*7.4 Symbolleistenschaltflächen (auf der Registerkarte Analysieren)*

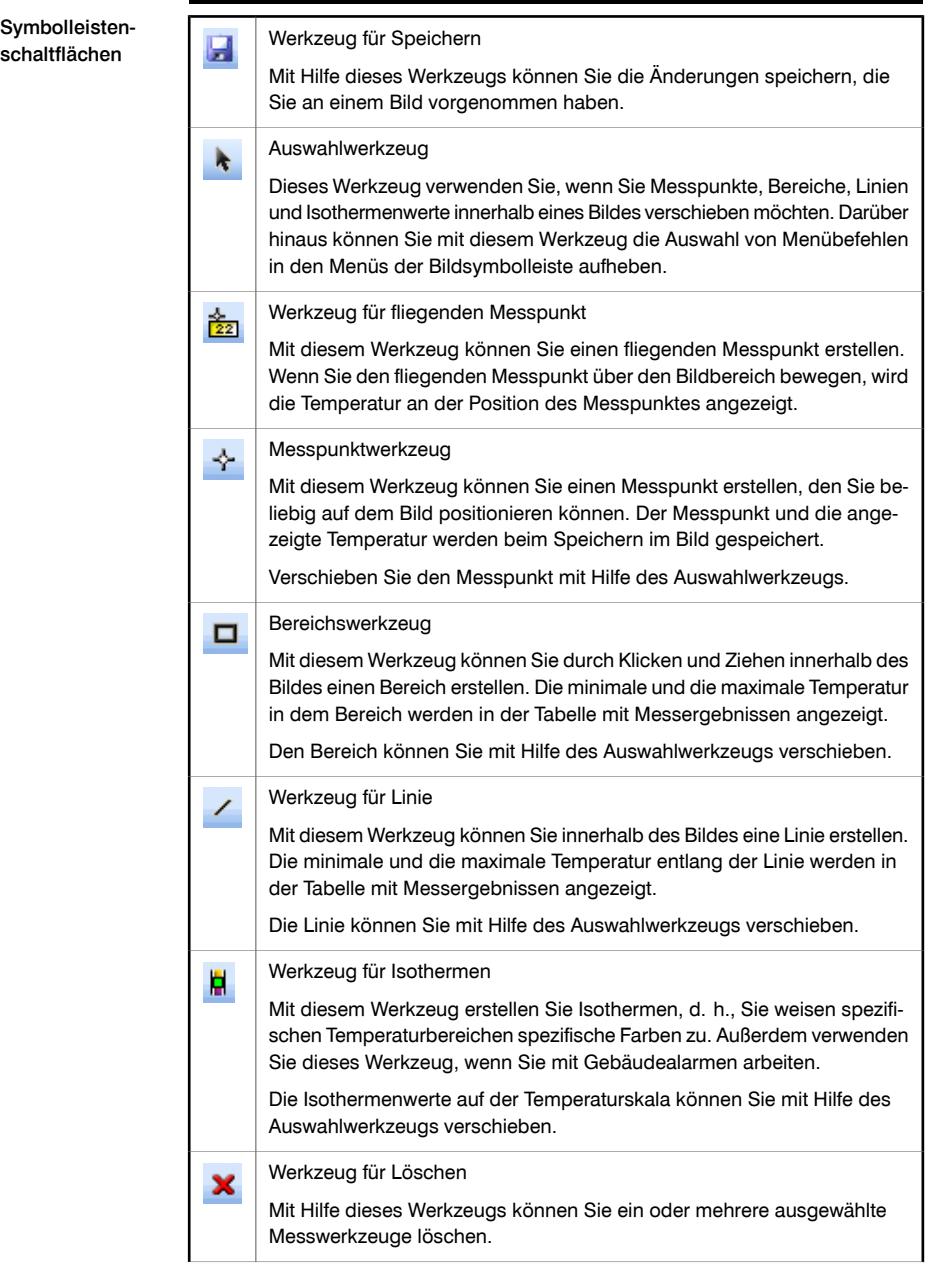

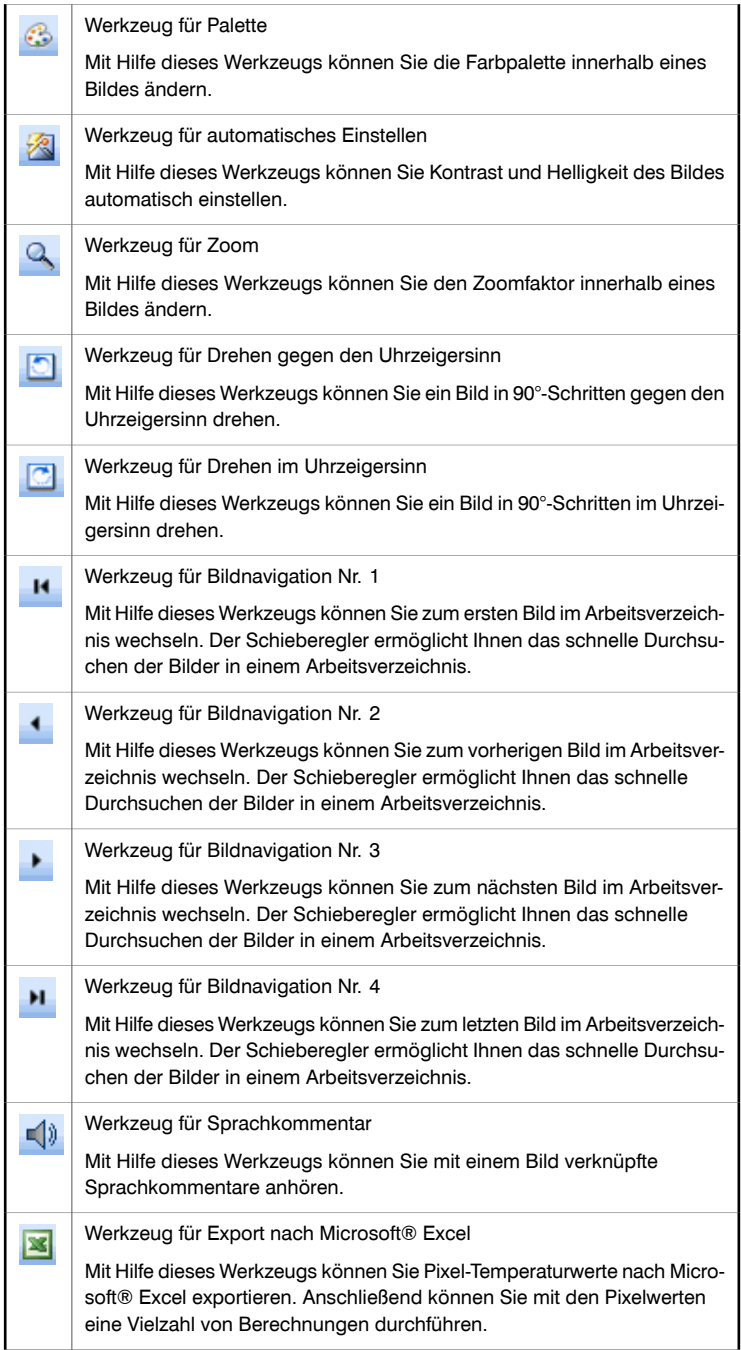

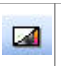

#### Werkzeug für Fusion.

Sie verwenden dieses Tool zum Ändern des Fusionsmodus für Bilder, die mit Kameras aufgenommen wurden, welche Fusionsbilder unterstützen. Es stehen drei verschiedene Fusionsmodi zur Auswahl:

- Intervall, wodurch ein bestimmtes Temperaturintervall infrarot und der Rest des Bildes als Digitalfoto dargestellt werden.
- Zusammenführung, wodurch das Infrarotbild mit dem Digitalfoto gemischt wird.
- Picture In Picture (PiP), wodurch ein Ausschnitt des Digitalfotos als Infrarot-Frame in der Mitte des Fotos angezeigt wird.

### <span id="page-30-0"></span>8 Anschließen der Kamera

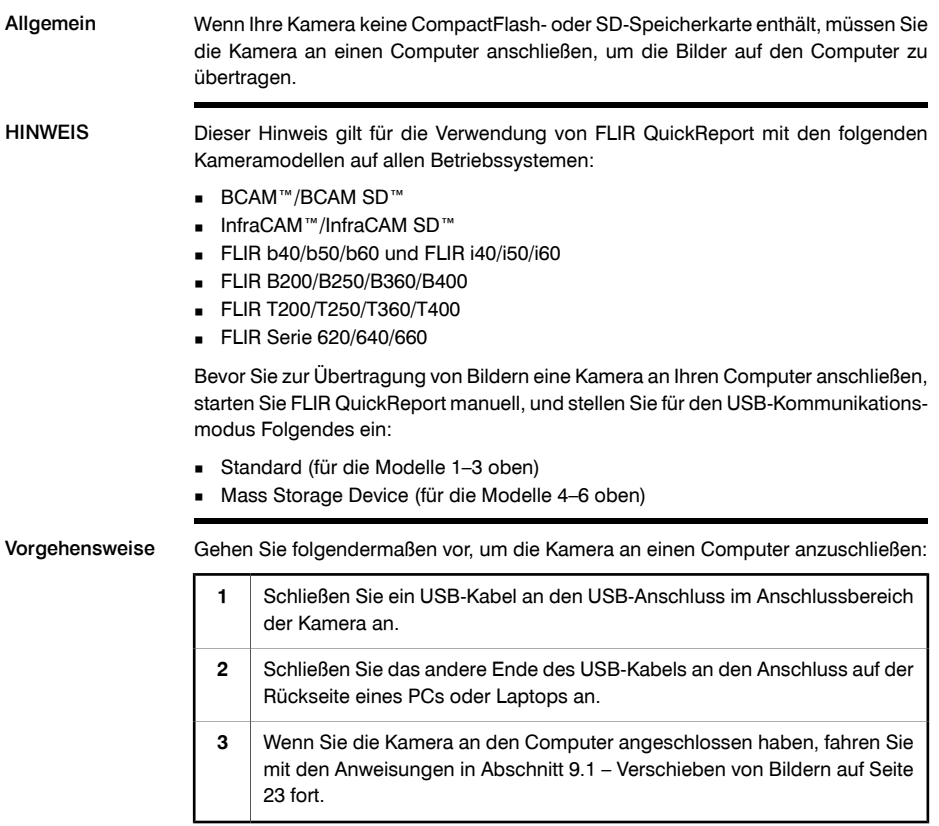

SEITE WURDE ABSICHTLICH LEER BELASSEN

<span id="page-32-2"></span><span id="page-32-1"></span><span id="page-32-0"></span>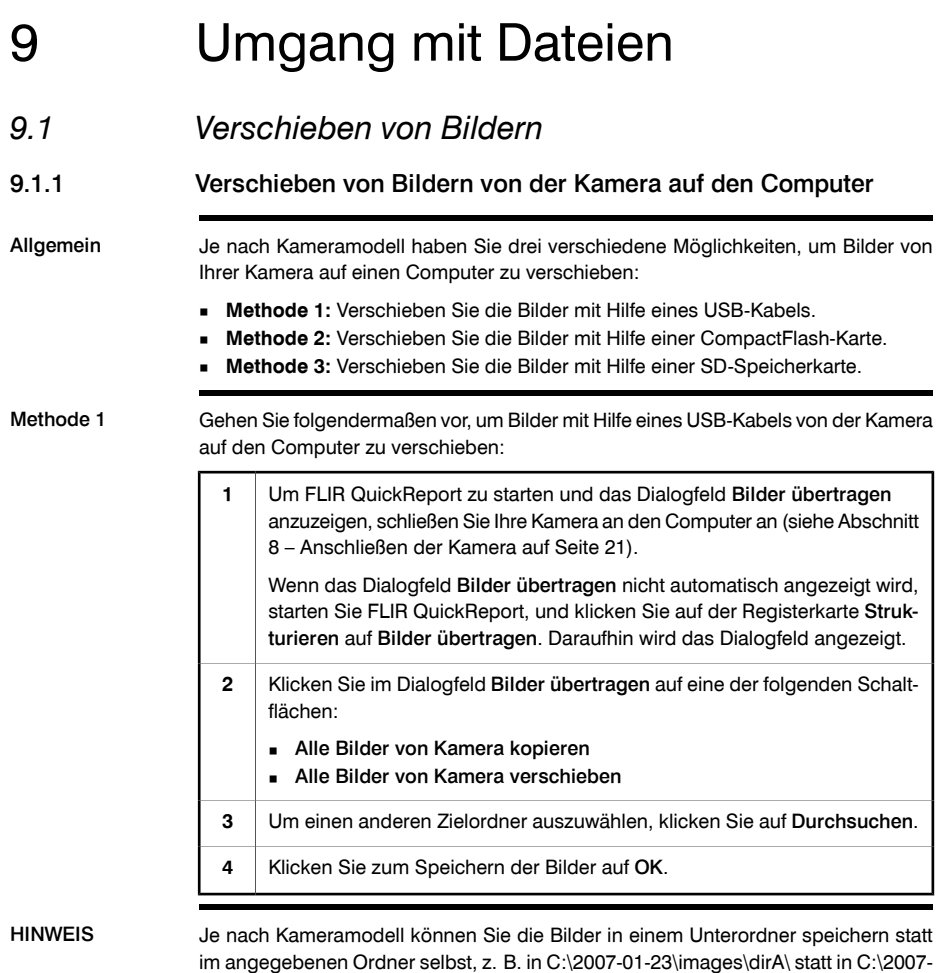

01-23\.

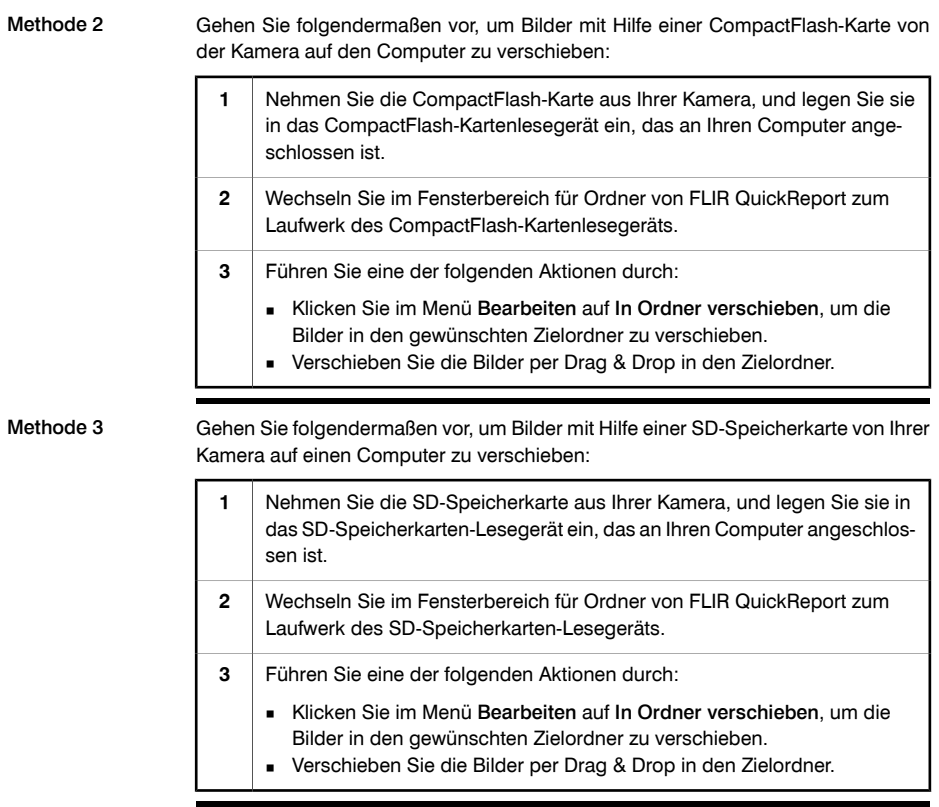

<span id="page-34-0"></span>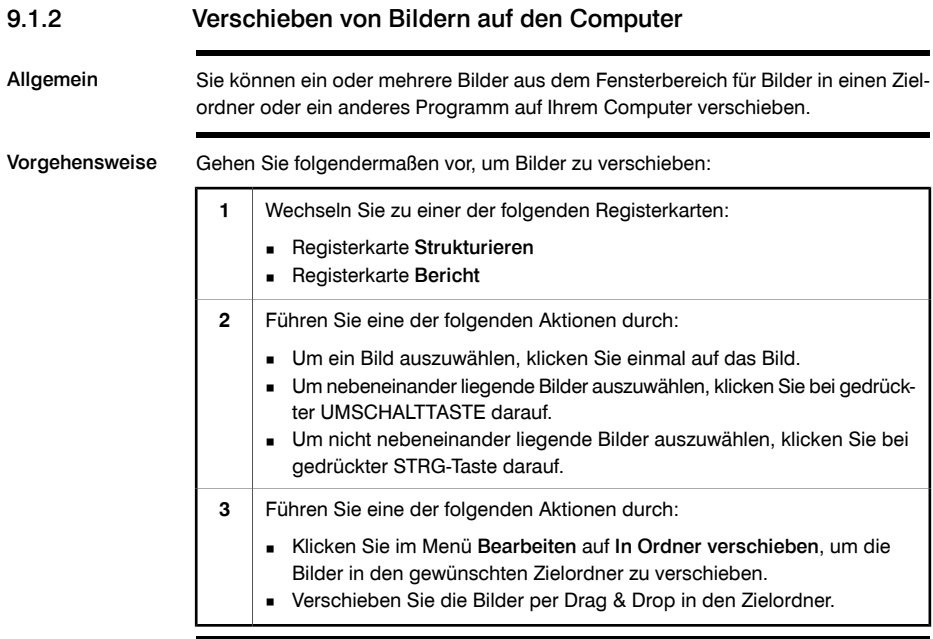

<span id="page-35-0"></span>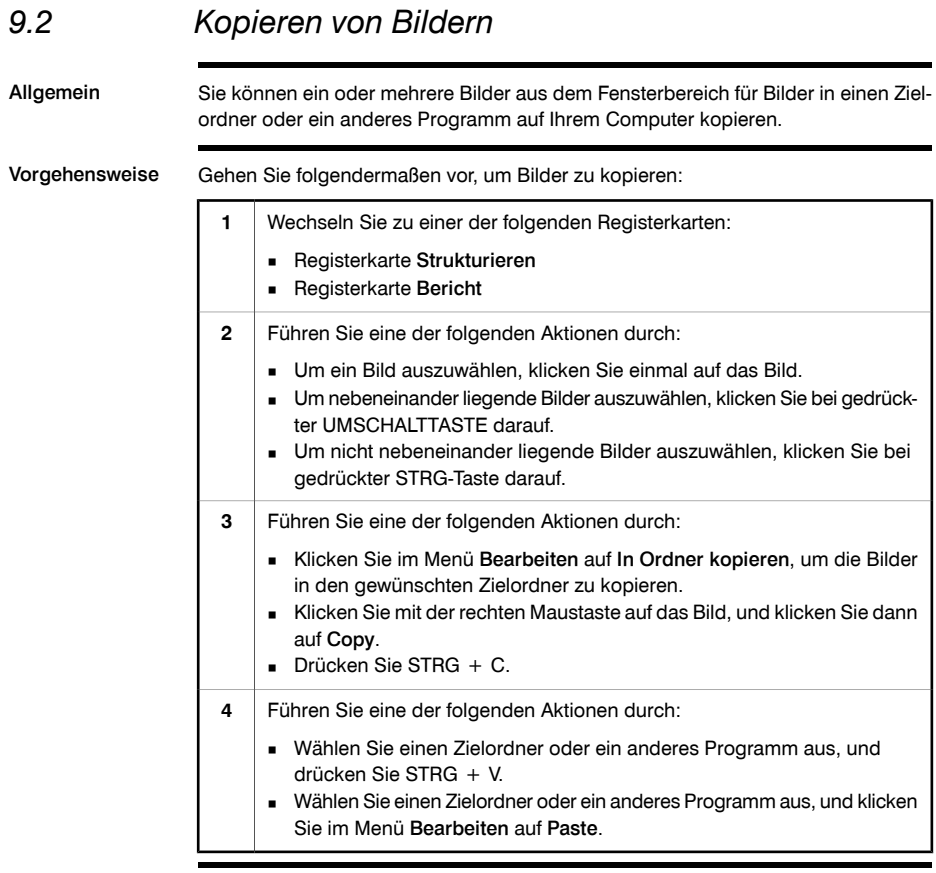
### *9.3 Speichern von Bildern in einem anderen Zielordner*

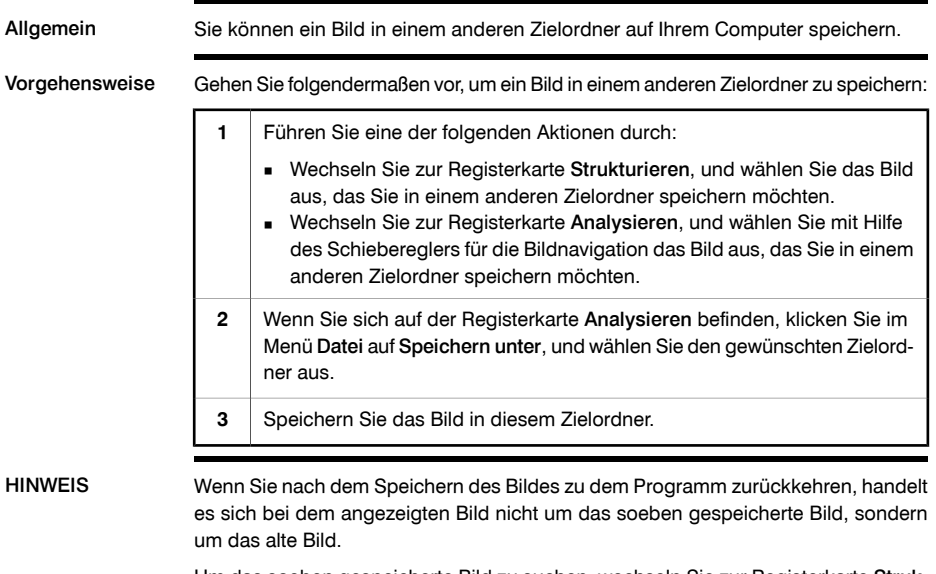

Um das soeben gespeicherte Bild zu suchen, wechseln Sie zur Registerkarte Strukturieren, und navigieren Sie über den Fensterbereich für Ordner zu dem entsprechenden Ordner.

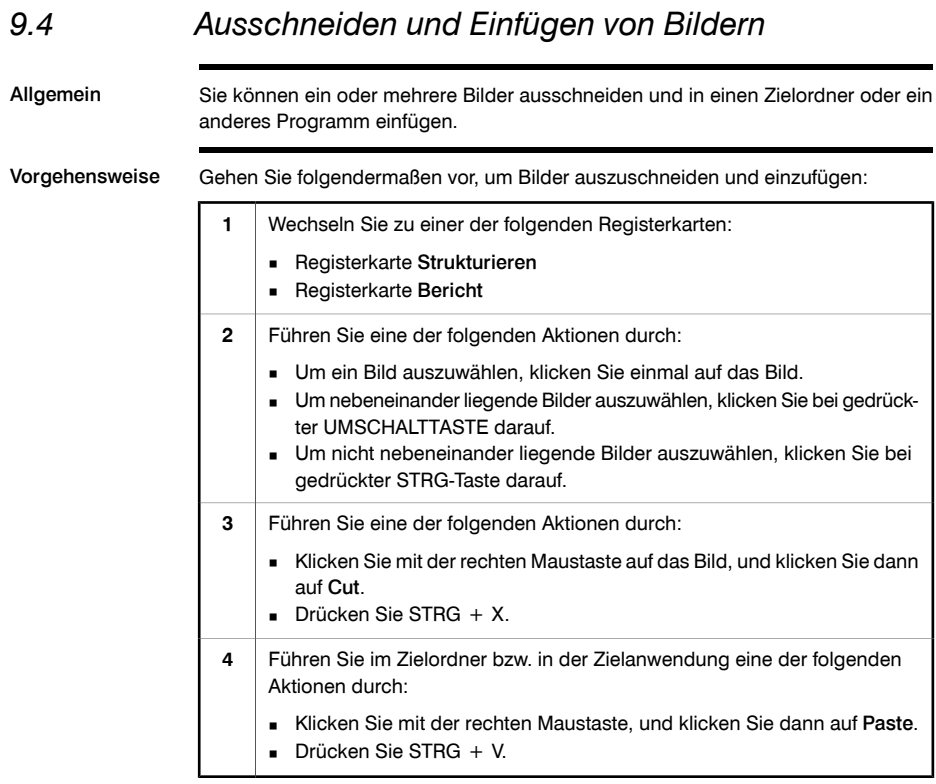

### *9.5 Löschen von Bildern*

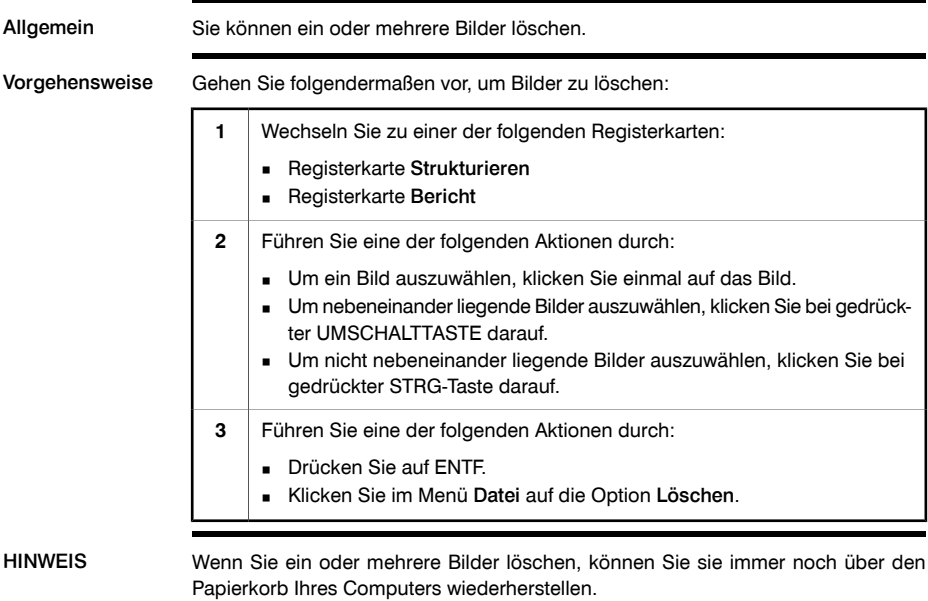

#### *9.6 Umbenennen von Bildern*

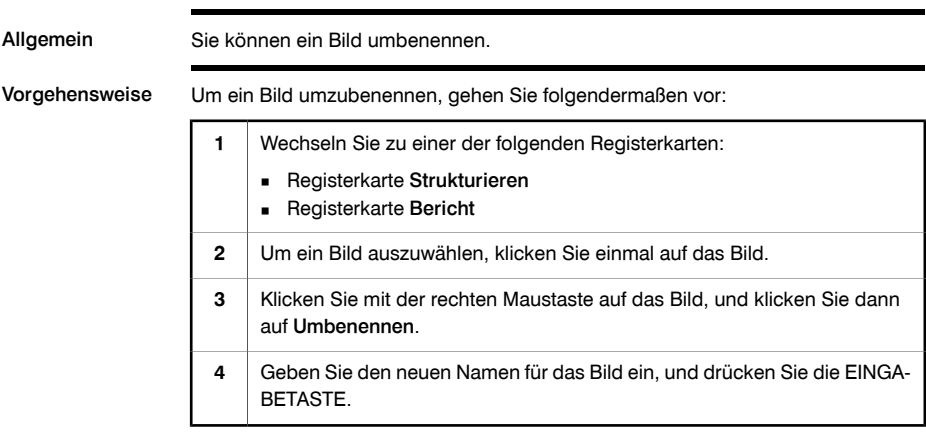

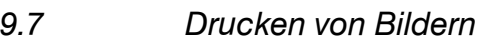

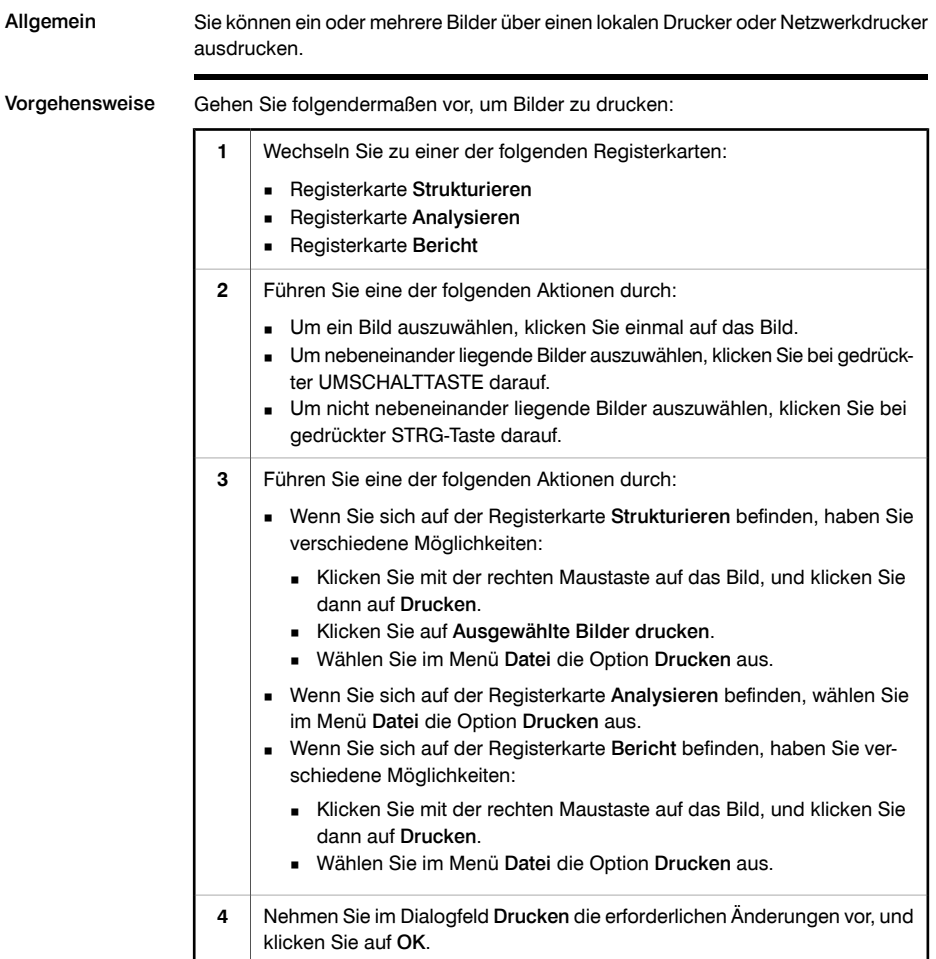

#### *9.8 Senden von Bildern per E-Mail (nur Microsoft® Outlook)*

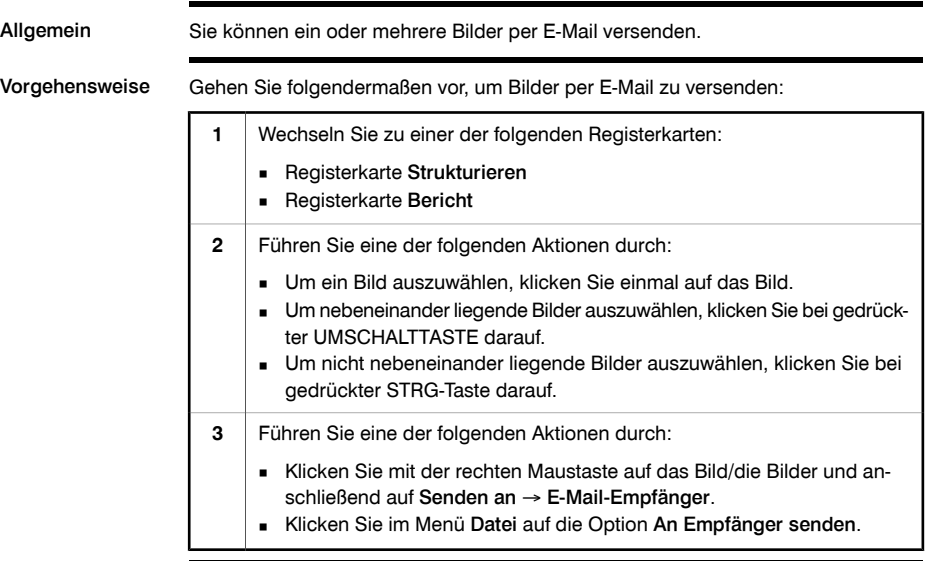

#### *9.9 Senden von Bildern an FLIR Reporter*

Allgemein Sie können ein oder mehrere Bilder an FLIR Reporter senden. FLIR Reporter ist ein leistungsstarkes Berichtsprogramm für Infrarot- und Tageslichtbilder. Vorgehensweise Gehen Sie folgendermaßen vor, um Bilder an FLIR Reporter zu senden: Wechseln Sie zu einer der folgenden Registerkarten: ■ Registerkarte Strukturieren ■ Registerkarte Bericht **1** Führen Sie eine der folgenden Aktionen durch: ■ Um ein Bild auszuwählen, klicken Sie einmal auf das Bild. ■ Um nebeneinander liegende Bilder auszuwählen, klicken Sie bei gedrückter UMSCHALTTASTE darauf. ■ Um nicht nebeneinander liegende Bilder auszuwählen, klicken Sie bei gedrückter STRG-Taste darauf. **2** Wählen Sie im Menü Datei die Option ThermaCAM-Bericht mit dieser Vorlage erstellen, um ausgewählte Bilder an FLIR Reporter zu senden. **3** HINWEIS Zum Senden von Infrarotbildern und Digitalfotos an FLIR Reporter benötigen Sie eine der folgenden Softwareversionen: ■ Version 8 oder höher Version 8 Professional oder höher Version 7 Basic mit Service Release 4 (SR-4)

Version 7 Professional mit Service Release 4 (SR-4)

SEITE WURDE ABSICHTLICH LEER BELASSEN

# 10 Anzeigen von Bildern

# *10.1 Ändern der Ansichtseinstellungen*

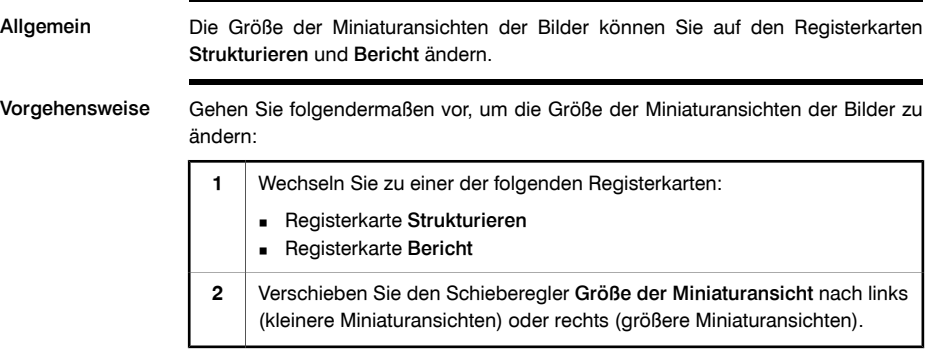

## *10.2 Ändern des Zoomfaktors*

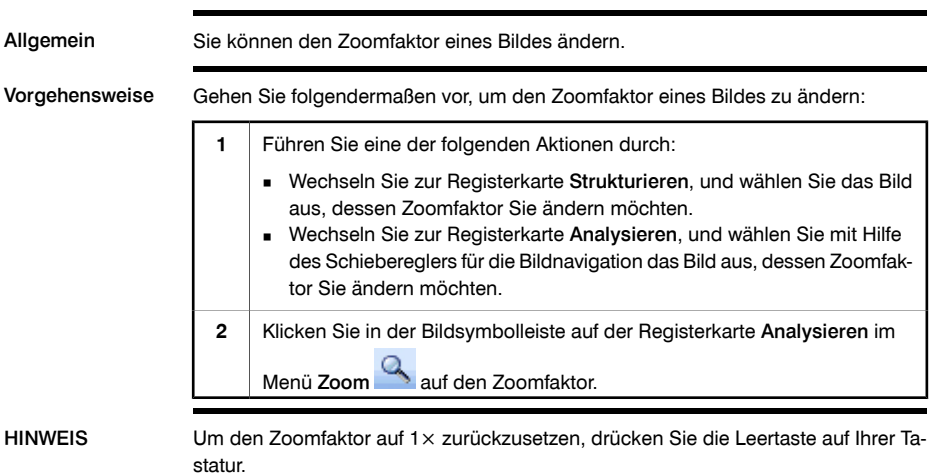

#### *10.3 Drehen von Bildern*

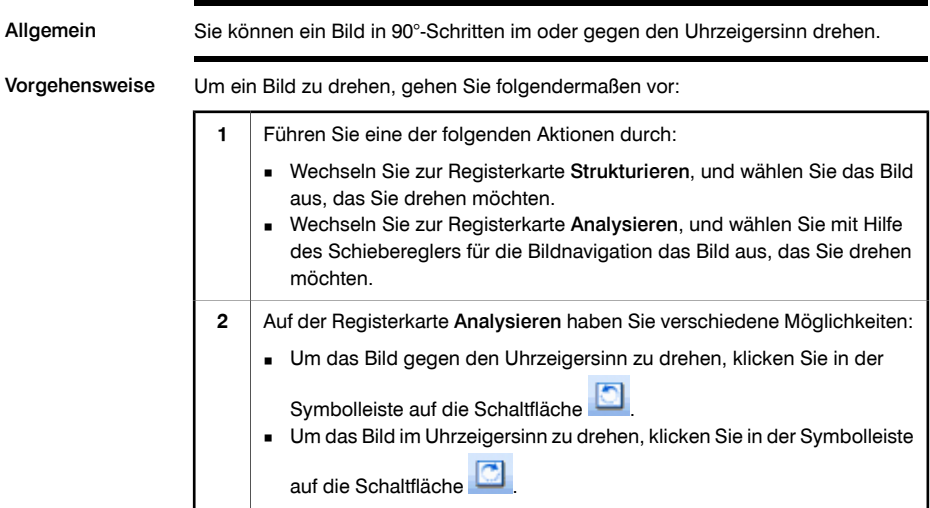

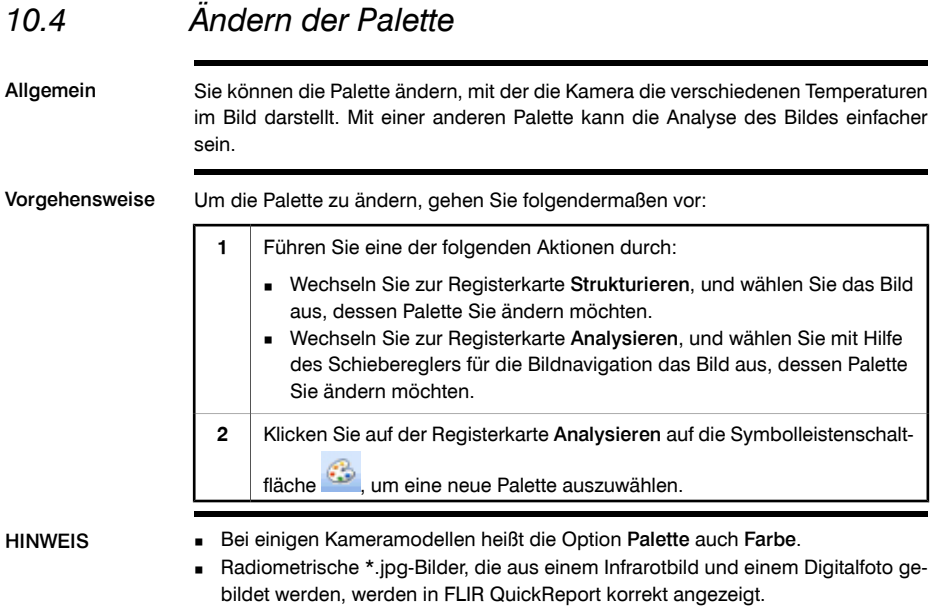

# 11 Analysieren von Bildern

Allgemein Um einen Infrarotbericht zu erstellen, führen Sie eine oder mehrere der folgenden Aktionen durch: Verwenden Sie das Werkzeug für den fliegenden Messpunkt. ■ Erstellen Sie einen Messpunkt. ■ Erstellen Sie eine Linie. ■ Erstellen Sie einen Messbereich. Erstellen Sie eine Isotherme. Verschieben Sie einen Messpunkt oder einen Bereich. Löschen Sie einen Messpunkt oder einen Bereich. ■ Löschen Sie eine Isotherme. Ändern Sie die Werte der Isothermen.

- Ändern Sie die Temperaturwerte.
- Ändern Sie die Objektparameter.
- Führen Sie einen automatischen Abgleich des Bildes durch.

#### SIEHE AUCH Weitere Informationen finden Sie in den folgenden Abschnitten:

- Abschnitt [11.1](#page-49-0) [Verwenden](#page-49-0) des Werkzeugs für den fliegenden Messpunkt auf [Seite](#page-49-0) [40](#page-49-0).
- Abschnitt [11.2](#page-50-0) Erstellen eines [Messpunktes](#page-50-0) auf Seite [41](#page-50-0).
- [Abschnitt](#page-51-0) [11.3](#page-51-0) [Erstellen](#page-51-0) einer Linie auf Seite [42.](#page-51-0)
- [Abschnitt](#page-52-0) [11.4](#page-52-0) [Erstellen](#page-52-0) eines Bereichs auf Seite [43](#page-52-0).
- Abschnitt [11.5](#page-53-0) Isothermen und [Gebäudealarme](#page-53-0) auf Seite [44.](#page-53-0)
- Abschnitt [11.7](#page-56-0) Verschieben eines [Messpunkts,](#page-56-0) eines Bereichs oder einer Linie auf [Seite](#page-56-0) [47.](#page-56-0)
- Abschnitt [11.8](#page-57-0) Löschen eines [Messpunkts,](#page-57-0) eines Bereichs oder einer Linie auf [Seite](#page-57-0) [48](#page-57-0).
- Abschnitt [11.9](#page-58-0) Löschen einer Isotherme oder eines [Gebäudealarms](#page-58-0) auf Seite [49.](#page-58-0)
- Abschnitt [11.6](#page-55-0) Ändern der Werte von [Isothermen](#page-55-0) auf Seite [46.](#page-55-0)
- Abschnitt [11.10](#page-59-0) Ändern der [Temperaturwerte](#page-59-0) auf Seite [50.](#page-59-0)
- Abschnitt [11.11](#page-60-0) Ändern von [Objektparametern](#page-60-0) auf Seite [51](#page-60-0).
- Abschnitt [11.12](#page-61-0) Durchführen eines [automatischen](#page-61-0) Abgleichs eines Bildes auf [Seite](#page-61-0) [52](#page-61-0).

#### <span id="page-49-0"></span>*11.1 Verwenden des Werkzeugs für den fliegenden Messpunkt*

Vorgehensweise Gehen Sie folgendermaßen vor, um das Werkzeug für den fliegenden Messpunkt zur Anzeige der Temperatur zu verwenden: **1** Doppelklicken Sie auf der Registerkarte Strukturieren auf ein Bild. Klicken Sie in der Bildsymbolleiste auf der Registerkarte Analysieren auf die Symbolleistenschaltfläche **2** Um die Temperatur anzuzeigen, verschieben Sie das Werkzeug für den fliegenden Messpunkt an eine beliebige Position im Bild. An dieser Position wird die Temperatur angezeigt. **3**

# <span id="page-50-0"></span>*11.2 Erstellen eines Messpunktes*

Vorgehensweise Gehen Sie folgendermaßen vor, um einen Messpunkt zu erstellen:

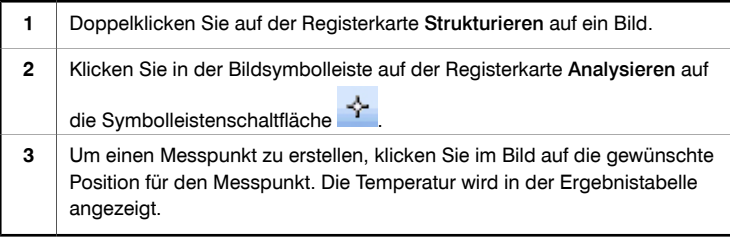

### <span id="page-51-0"></span>*11.3 Erstellen einer Linie*

Vorgehensweise Gehen Sie folgendermaßen vor, um eine Linie zu erstellen:

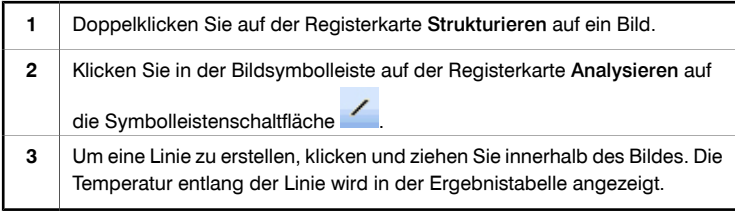

#### <span id="page-52-0"></span>*11.4 Erstellen eines Bereichs*

Vorgehensweise Gehen Sie folgendermaßen vor, um einen Bereich zu erstellen:

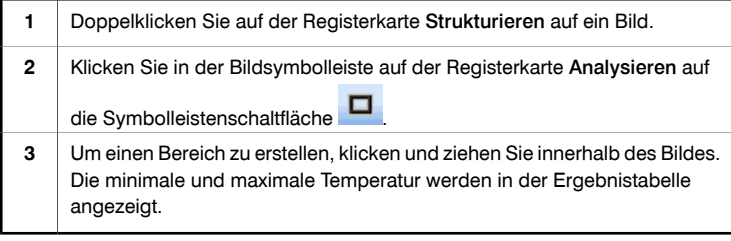

#### <span id="page-53-0"></span>*11.5 Isothermen und Gebäudealarme*

#### 11.5.1 Erstellen einer Isotherme

Allgemein Mit dem Werkzeug für Isothermen können Sie spezifischen Temperaturbereichen eine Farbe zuweisen und mit Alarmen arbeiten.

Vorgehensweise Gehen Sie folgendermaßen vor, um eine Isotherme zu erstellen: **1** Doppelklicken Sie auf der Registerkarte Strukturieren auf ein Bild. Wählen Sie in der Bildsymbolleiste auf der Registerkarte Analysieren im Menü Isothermen- und Alarmwerkzeuge **in der folgenden Isother**mentypen aus: ■ Oberhalb ■ Unterhalb ■ Intervall **2**

HINWEIS Bei einigen Kameramodellen heißt die Option Isotherme auch Farbalarm.

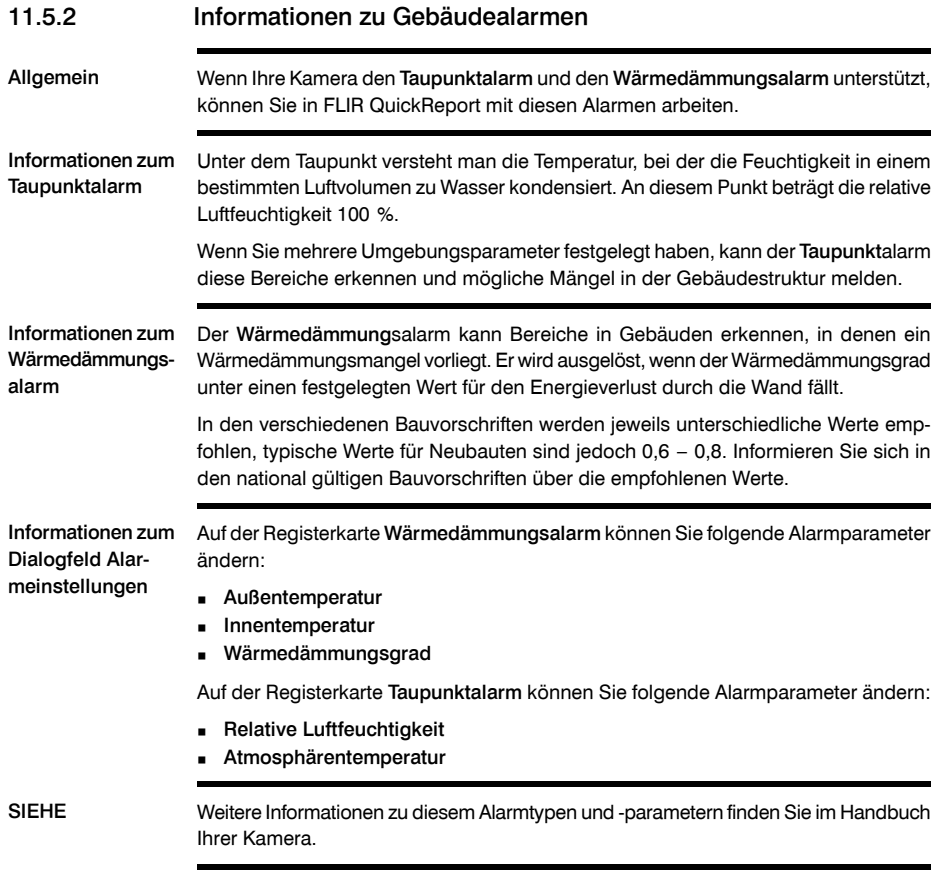

## <span id="page-55-0"></span>*11.6 Ändern der Werte von Isothermen*

Vorgehensweise Gehen Sie folgendermaßen vor, um die Werte der Isothermen zu ändern:

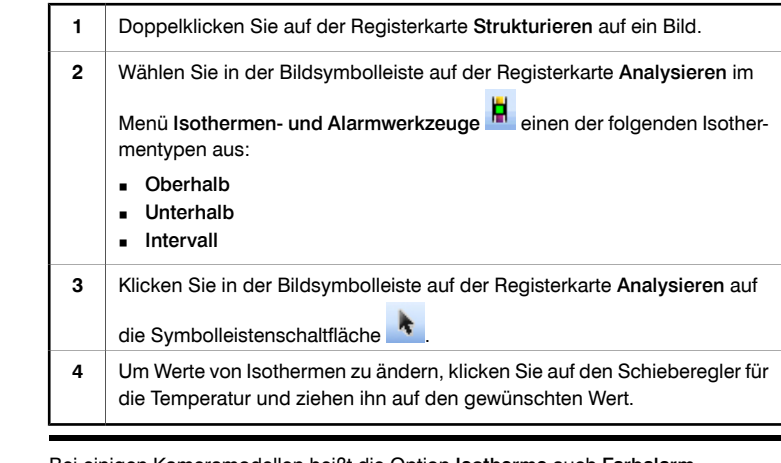

HINWEIS Bei einigen Kameramodellen heißt die Option Isotherme auch Farbalarm.

#### <span id="page-56-0"></span>*11.7 Verschieben eines Messpunkts, eines Bereichs oder einer Linie*

Vorgehensweise Gehen Sie folgendermaßen vor, um einen Messpunkt, einen Bereich oder eine Linie zu verschieben: **1** Doppelklicken Sie auf der Registerkarte Strukturieren auf ein Bild. Klicken Sie in der Bildsymbolleiste auf der Registerkarte Analysieren auf **2**

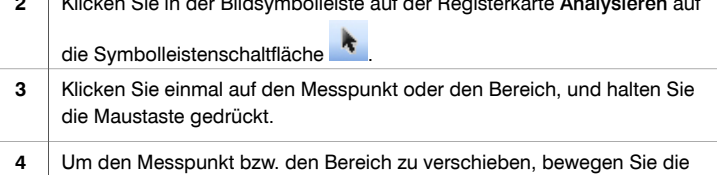

Maus, und lassen anschließend die Maustaste los.

#### <span id="page-57-0"></span>*11.8 Löschen eines Messpunkts, eines Bereichs oder einer Linie*

Vorgehensweise Gehen Sie folgendermaßen vor, um einen Messpunkt, einen Bereich oder eine Linie zu löschen: **1** Doppelklicken Sie auf der Registerkarte Strukturieren auf ein Bild. Klicken Sie in der Bildsymbolleiste auf der Registerkarte Analysieren auf die Symbolleistenschaltfläche **2 3** Klicken Sie einmal auf den Messpunkt, den Bereich oder die Linie. Um den Messpunkt, den Bereich oder die Linie zu löschen, haben Sie folgende Möglichkeiten: **4**

- Drücken Sie ENTF.
- Klicken Sie in der Bildsymbolleiste auf die Schaltfläche .

## <span id="page-58-0"></span>*11.9 Löschen einer Isotherme oder eines Gebäudealarms*

Vorgehensweise Gehen Sie folgendermaßen vor, um eine Isotherme oder einen Gebäudealarm zu löschen:

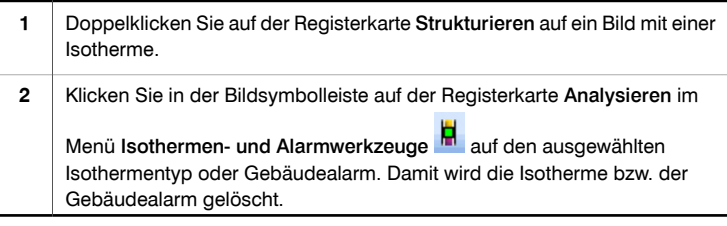

<span id="page-59-0"></span>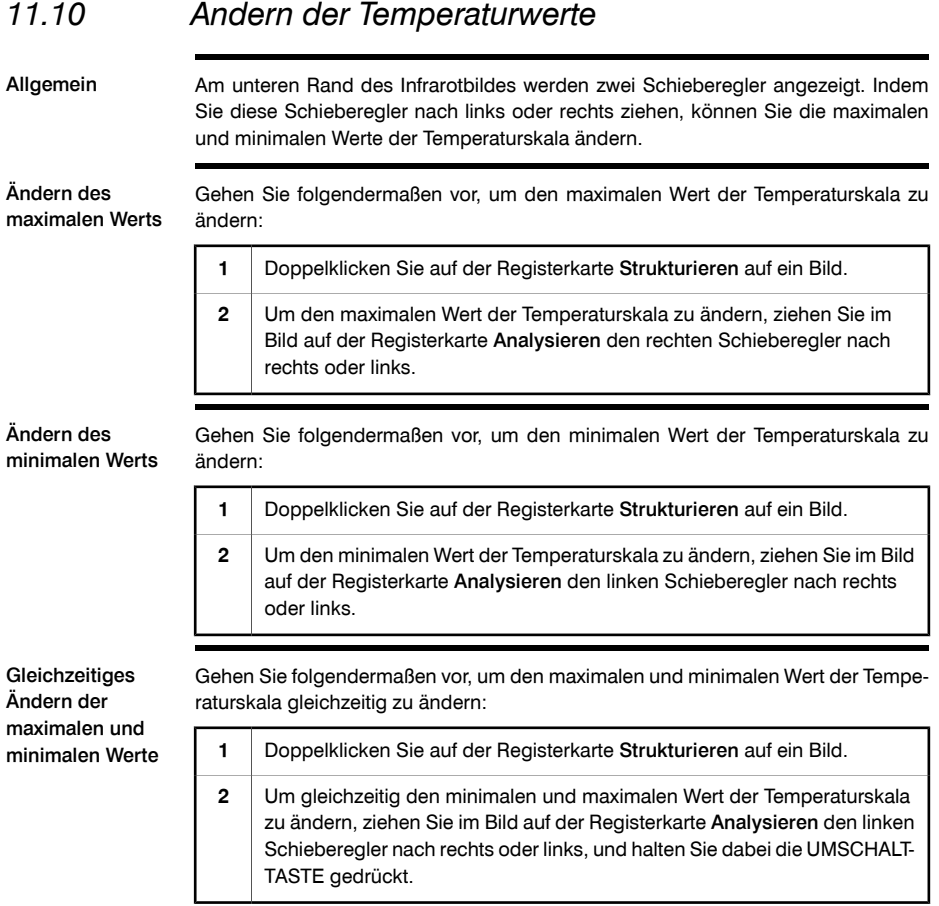

## <span id="page-60-0"></span>*11.11 Ändern von Objektparametern*

#### Allgemein Sie können die Werte für die Objektparameter eines Bildes ändern. Objektparameter wirken sich auf die Infrarotstrahlung aus, die von der Kamera gemessen werden.

Empfohlene Werte Wenn Sie bezüglich der Werte nicht sicher sind, empfehlen wir die folgenden Werte:

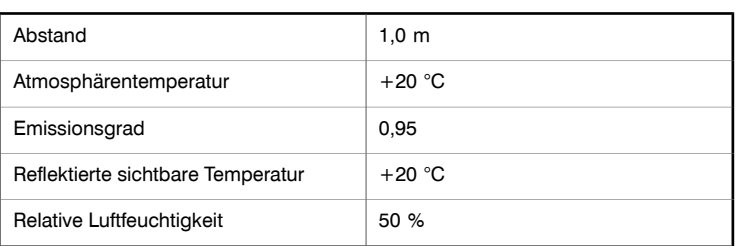

Vorgehensweise Gehen Sie folgendermaßen vor, um die Objektparameter zu ändern:

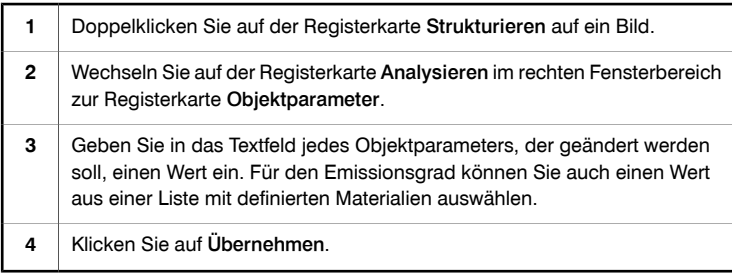

<span id="page-61-0"></span>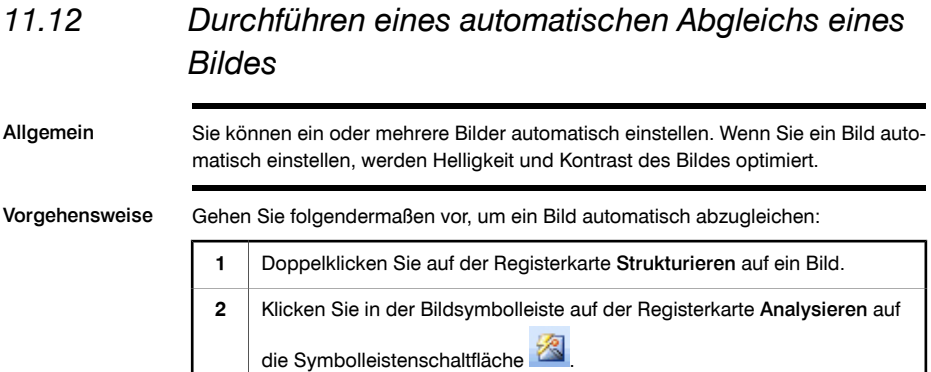

# 12 Hinzufügen und Bearbeiten von Bildbeschreibungen

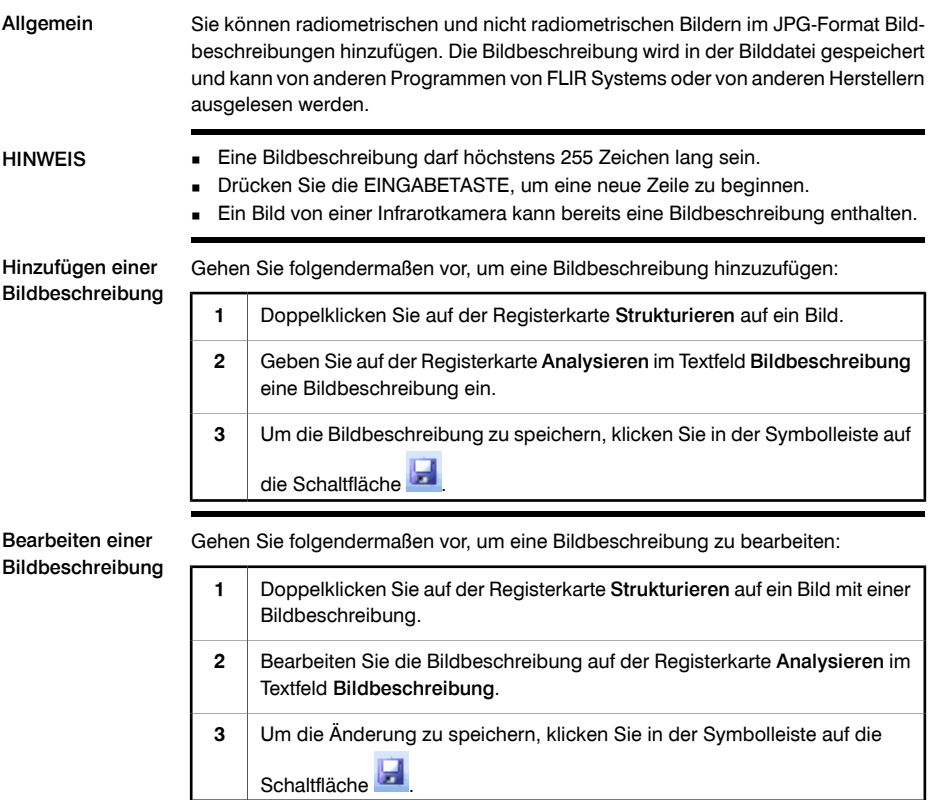

#### SEITE WURDE ABSICHTLICH LEER BELASSEN

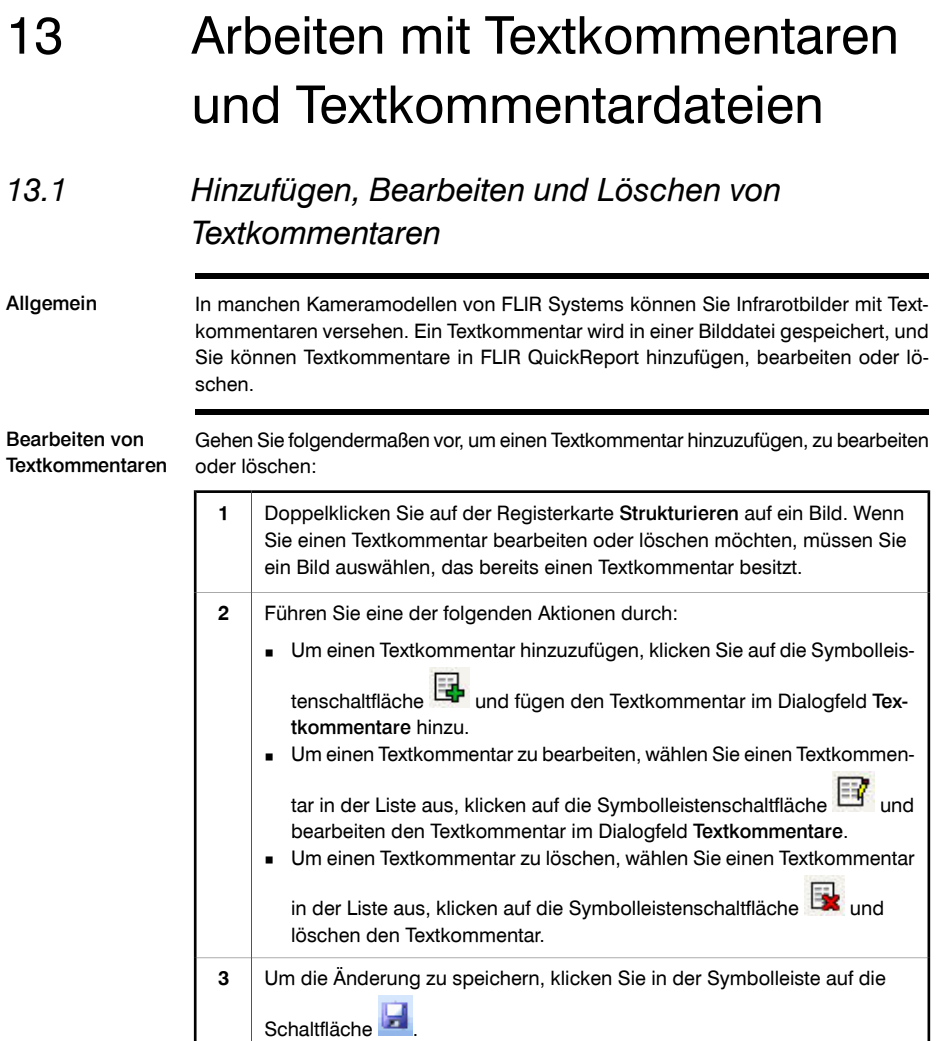

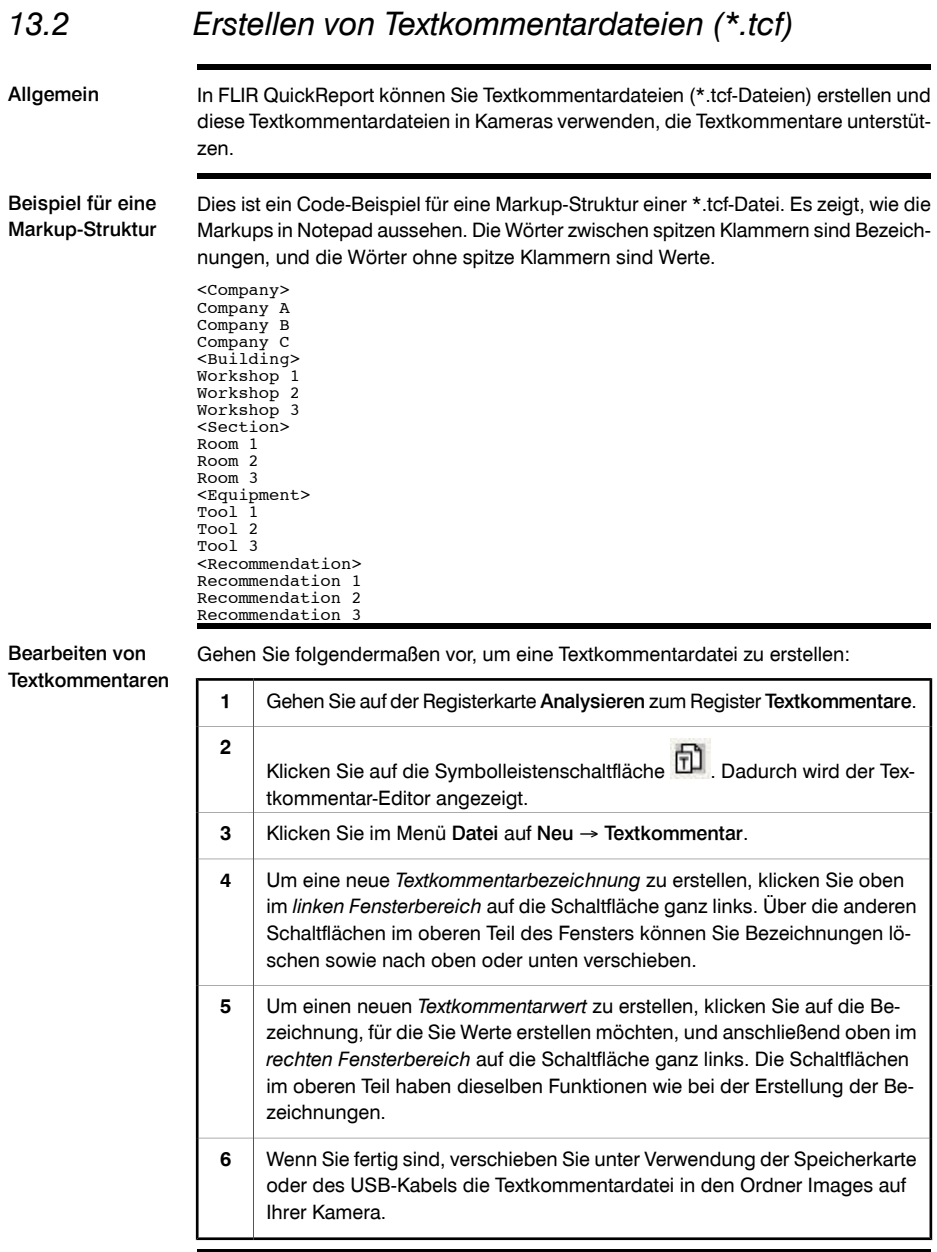

#### SEITE WURDE ABSICHTLICH LEER BELASSEN

# 14 Erstellen von Berichten

Allgemein Sie können Untersuchungsberichte erstellen, die ein oder mehrere Infrarotbilder und Digitalfotos enthalten. Die Berichte werden im Adobe® PDF-Format gespeichert. Den kostenlosen Reader können Sie hier herunterladen:

*http://www.adobe.com/products/reader/*

Abbildung In der nachfolgenden Abbildung sehen Sie zwei Untersuchungsberichte, die mit den Vorlagen IR und IR (links) und IR und Foto (rechts) erstellt wurden:

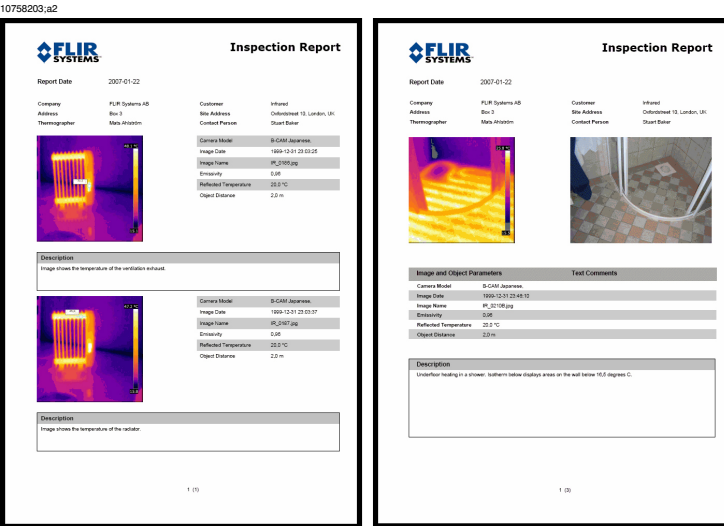

Vorgehensweise Gehen Sie folgendermaßen vor, um einen Bericht zu erstellen:

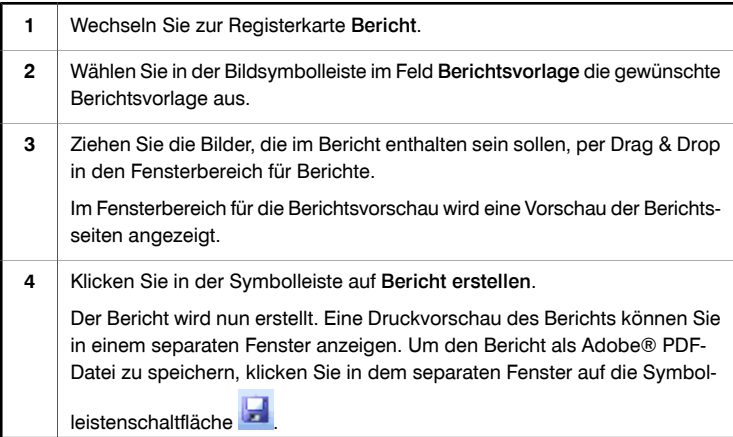

HINWEIS Erstellen Sie keine Berichte mit mehr als 150 Seiten, da dies die Programmleistung beeinträchtigt.

#### SEITE WURDE ABSICHTLICH LEER BELASSEN

# 15 Problembehebung

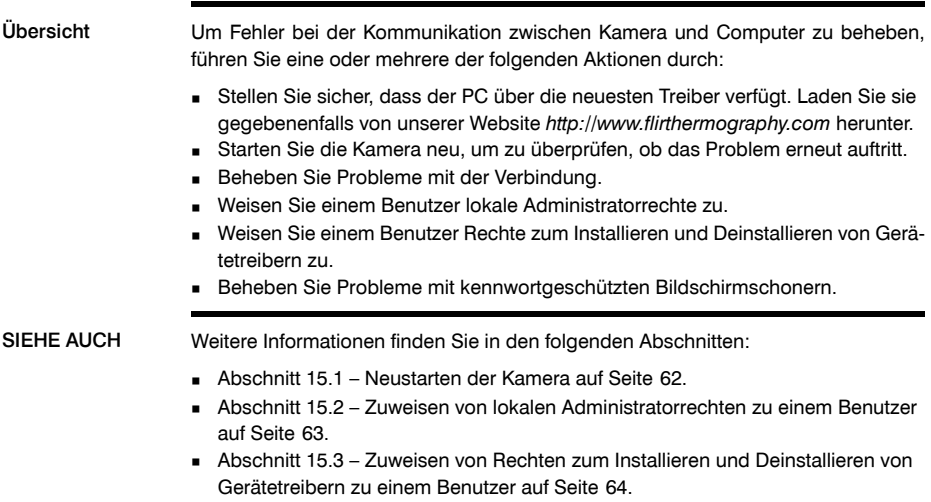

■ Abschnitt [15.4](#page-74-0) – Beheben von Problemen mit [kennwortgeschützten](#page-74-0) Bildschirm[schonern](#page-74-0) auf Seite [65.](#page-74-0)

## <span id="page-71-0"></span>*15.1 Neustarten der Kamera*

Vorgehensweise Um die Kamera neu zu starten, gehen Sie folgendermaßen vor:

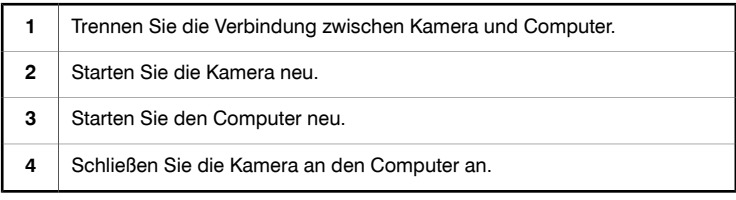
### *15.2 Zuweisen von lokalen Administratorrechten zu einem Benutzer*

Problem Unter Windows® XP können nur Administratoren und Benutzer mit entsprechenden Rechten Gerätetreiber installieren und deinstallieren. Dieser Abschnitt enthält Informationen dazu, wie einem Benutzer lokale Administratorrechte zugewiesen werden. HINWEIS Sie müssen sich als Administrator (oder Benutzer mit Administratorrechten) anmelden. Vorgehensweise Gehen Sie folgendermaßen vor, um einem Benutzer lokale Administratorrechte zuzuweisen. Öffnen Sie die Systemsteuerung (über Start → Einstellungen → Systemsteuerung). **1 2** Doppelklicken Sie auf Verwaltung. **3** Doppelklicken Sie auf Computerverwaltung. **4** Doppelklicken Sie auf Lokale Benutzer und Gruppen. **5** Wählen Sie Gruppen aus, und doppelklicken Sie auf Administratoren. Fügen Sie die entsprechenden Benutzer oder den Namen einer Gruppe hinzu, die diese Benutzer enthält. **6**

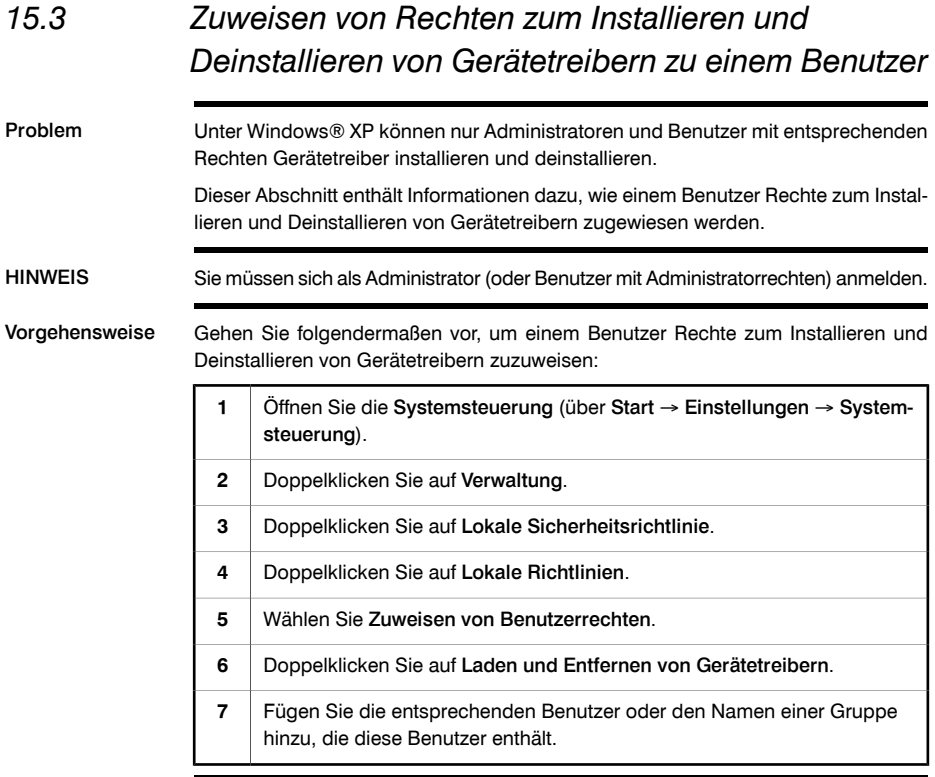

## *15.4 Beheben von Problemen mit kennwortgeschützten Bildschirmschonern*

Problem Wenn Sie Benutzer für einen Computer ändern oder einen kennwortgeschützten Bildschirmschoner verwenden, kann das Kamerasymbol im Statusbereich verschwinden. Vorgehensweise Trennen Sie das USB-Kabel zwischen Kamera und Computer, und schließen Sie es

Publ. No. 1558627 Rev. a310 – GERMAN (DE) – September 29, 2008 **65** 

wieder an.

### SEITE WURDE ABSICHTLICH LEER BELASSEN

# 16 Informationen zu FLIR Systems

1978 gegründet, hat FLIR Systems auf dem Gebiet der Hochleistungs-Infrarotbildsysteme Pionierarbeit geleistet und ist weltweit führend bei Entwicklung, Herstellung und Vertrieb von Wärmebildsystemen für vielfältige Anwendungsbereiche in Handel und Industrie sowie für den Regierungssektor. Heute umfasst FLIR Systems vier große Unternehmen, die seit 1965 herausragende Erfolge in der Infrarottechnologie verzeichnen: die schwedische AGEMA Infrared Systems (vormals AGA Infrared Systems) und die drei US-amerikanischen Unternehmen Indigo Systems, FSI und Inframetrics.

10722703;a1

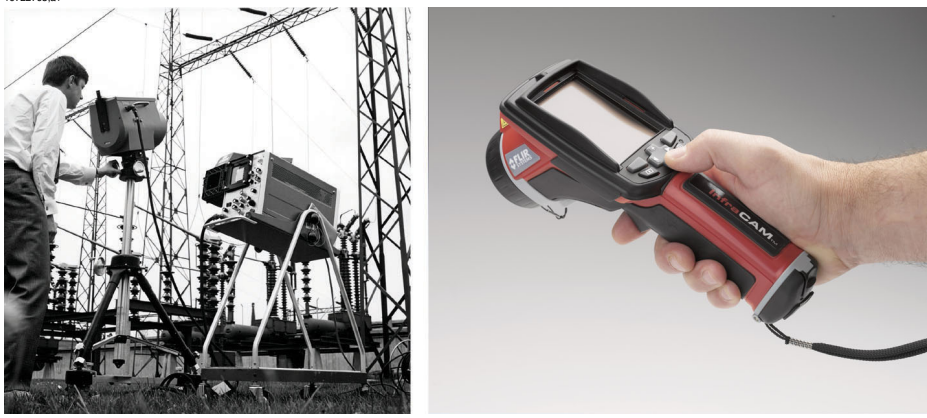

**Abbildung 16.1 LINKS:** Modell 661 der Thermovision® aus dem Jahr 1969. Die Kamera wog ca. 25 kg, das Oszilloskop 20 kg und das Stativ 15 kg. Für den Betrieb wurden darüber hinaus ein 220-Volt-Generator und ein 10-Liter-Gefäß mit flüssigem Stickstoff benötigt. Links neben dem Oszilloskop ist der Polaroid-Aufsatz (6 kg) zu erkennen. **RECHTS:** Die InfraCAM aus dem Jahr 2006. Gewicht: 550 g einschließlich Akku.

Das Unternehmen hat weltweit mehr als 40.000 Infrarotkameras für die verschiedensten Anwendungsgebiete verkauft, wie beispielsweise für die vorbeugende Instandhaltung, F & E, nicht-invasive Tests, Prozesskontrolle und Automatisierung u. v. a.

FLIR Systems besitzt drei Produktionsstätten in den USA (Portland, Boston und Santa Barbara) und eine in Schweden (Stockholm). Niederlassungen mit Direktvertrieb in Belgien, Brasilien, China, Frankreich, Deutschland, Großbritannien, Hongkong, Italien, Japan, Schweden und den USA sowie ein globales Netzwerk aus Vertretern und Vertriebshändlern sind Ansprechpartner für unsere Kunden aus aller Welt.

FLIR Systems übernimmt eine Vorreiterrolle bei der Entwicklung neuer Infrarottechnologien. Wir greifen der Marktnachfrage vor, indem wir vorhandene Kameras verbessern und neue entwickeln. Das Unternehmen hat bei Produktdesign und Entwicklung stets eine führende Rolle eingenommen, wie beispielsweise bei der Markteinführung der ersten batteriebetriebenen tragbaren Kamera für Industrieüberwachungen und der ersten Infrarotkamera ohne Kühlsystem.

FLIR Systems stellt alle zentralen mechanischen und elektronischen Komponenten der Kamerasysteme selbst her. Von Design und Herstellung der Detektoren über Objektive und Systemelektronik bis hin zu Funktionstests und Kalibrierung werden alle Produktionsschritte von unseren Ingenieuren durchgeführt und überwacht. Die genauen Kenntnisse dieses Fachpersonals gewährleisten die Genauigkeit und Zuverlässigkeit aller zentraler Komponenten, aus denen Ihre Infrarotkamera besteht.

### *16.1 Mehr als nur eine Infrarotkamera*

Wir von FLIR Systems haben erkannt, dass es nicht ausreicht, nur die besten Infrarotkameras herzustellen. Wir möchten allen Benutzern unserer Infrarotkameras ein produktiveres Arbeiten ermöglichen, indem wir leistungsfähige Kameras mit entsprechender Software kombinieren. Wir entwickeln Software, die genau auf die Bedürfnisse von F & E, vorbeugender Instandhaltung und Prozessüberwachung zugeschnitten ist. Ein Großteil der Software steht in mehreren Sprachen zur Verfügung.

Wir bieten für alle Infrarotkameras ein umfassendes Sortiment an Zubehörteilen, so dass Sie Ihre Ausrüstung auch an anspruchsvolle Einsätze anpassen können.

### *16.2 Weitere Informationen*

Obwohl sich unsere Kameras durch hohe Benutzerfreundlichkeit auszeichnen, gehört zur Thermografie mehr als nur das Wissen, wie man eine Kamera bedient. Daher hat FLIR Systems das Infrared Training Center (ITC) gegründet, einen eigenständigen Geschäftsbereich, der zertifizierte Schulungen anbietet. Durch die Teilnahme an ITC-Kursen können Sie sich praxisorientiert weiterbilden.

Die Mitglieder des ITC unterstützen Sie auch bei allen Fragen und Problemen, die beim Umsetzen der Theorie in die Praxis auftreten können.

### *16.3 Support für Kunden*

FLIR Systems bietet ein weltweites Service-Netzwerk, um den unterbrechungsfreien Betrieb Ihrer Kamera zu gewährleisten. Bei Problemen mit Ihrer Kamera verfügen die lokalen Service-Zentren über die entsprechende Ausstattung und Erfahrung, um die Probleme innerhalb kürzester Zeit zu lösen. Sie müssen Ihre Kamera also nicht rund um den Globus schicken oder mit einem Mitarbeiter sprechen, der nicht Ihre Sprache spricht.

## *16.4 Bilder*

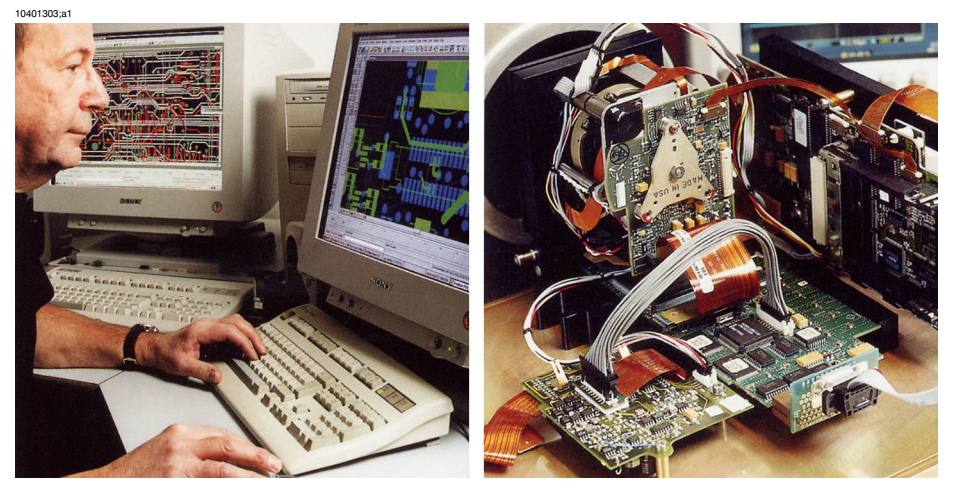

**Abbildung 16.2 LINKS:** Entwicklung der Systemelektronik **RECHTS:** FPA-Detektortest

10401403;a1

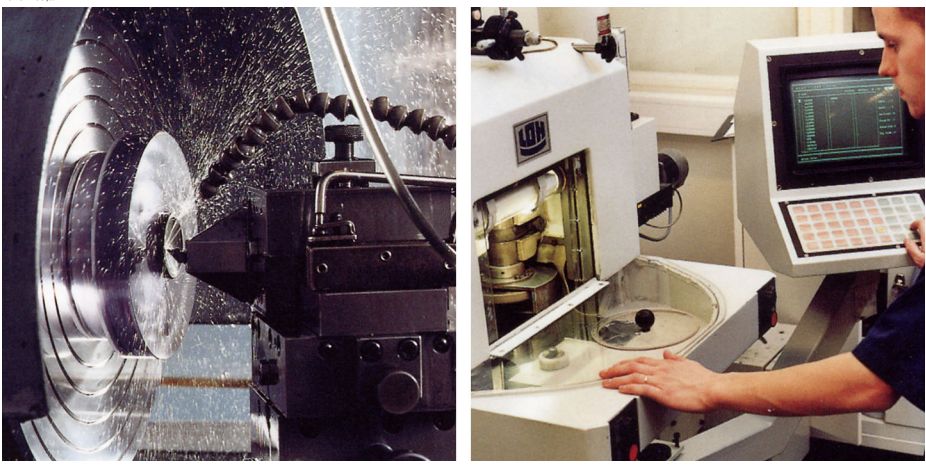

**Abbildung 16.3 LINKS:** Diamantdrehmaschine **RECHTS:** Schleifen eines Objektivs

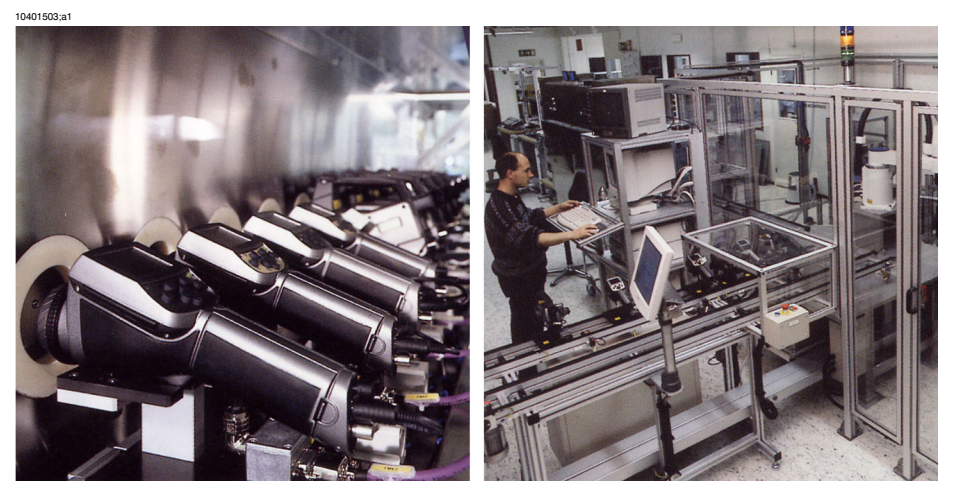

**Abbildung 16.4 LINKS:** Testen von Infrarotkameras in der Klimakammer; **RECHTS:** Roboter zum Testen und Kalibrieren von Kameras

### SEITE WURDE ABSICHTLICH LEER BELASSEN

#### **A note on the technical production of this manual**

This manual was produced using XML—the *eXtensible Markup Language*. For more information about XML, please visit http://www.w3.org/XML/

### **A note on the typeface used in this manual**

This manual was typeset using Swiss 721, which is Bitstream's pan-European version of the Helvetica™ typeface. Helvetica™ was designed by Max Miedinger (1910–1980).

#### The following file identities and file versions were used in the formatting stream output for this manual:

20236702.xml b19 20250402.xml a13 20254903.xml a54 20257002.xml a16 20274002.xml a3 20274102.xml a5 20274202.xml a4 20274302.xml a4 20274402.xml a4 20274502.xml a4 20274602.xml a4 20274702.xml a4 20274802.xml a5 20274902.xml a3 20275002.xml a2 20275102.xml a6 20279002.xml a3 20283502.xml a2 20283602.xml a4 20287302.xml a2 R0045.rcp a20 config.xml a5

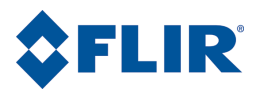

#### ■ **AUSTRALIA**

FLIR Systems Systems FLIR 10 Business Park Driv Nottinghill<br>Victoria 3168 Australia 339 Huanshi Dong Road Tel: +61-3-9550-2800<br>Tel: +61-3-9550-2800 Guangzhou 510098<br>Fax: +61-3-9558-9853 PR C Fax: +61-3-9558-9853 Web: www.flirthermograph y.com

#### ■ **BELGIUM**

FLIR Systems Uitbreidingstraat 60-62 B-2600 Berchem Phone: +32 (0)3 287 87 11 92130 Issy les Moulineaux SE-182 1<br>
Fax: +32 (0)3 287 87 29 Cedex SWEDEN Fax: +32 (0)3 287 87 29 Cedex SWEDEN E man:  $\frac{33}{100}$  muses and phone end web: www.flirthermography.com

#### ■ **BRAZIL**

FLIR Systems A v . Antonio Bardella, 320 CEP: 18085-852 Sorocaba São Paulo<br>BRAZII Paulo FLIR Web: www.flirthermography.com

#### ■ **CANADA**

FLIR Systems 5230 South Service Road, Suite #125 Burlington, ON. L7L 5K2 CANADA Phone: 1 800 613 0507 ext. 30 Fax: 905 639 5488 E-mail: IRCanada@flir.com UNITED KINGDOM Phone: +1 978 901 80<br>Web: www.flirthermography.com Phone: +44 (0)1732 220 011 Web: www.flirthermography.com

#### ■ **CHINA**

FLIR Systems Beijing Representativ e Office Room 509, Building C, Vantone Center No. A-6 Chaoyangmenwai A Chao yang District Beijing 100020<br>
Beijing 100020 Grand Central Plaza Goleta, CA 93117-3027<br>
P.R.C. 138 Shatin Rural Committee Rd USA USA Phone: +86 10 5979 7755 Shatin, N.T.<br>
HONG KONG Shatin, N.T. Phone: +1 805 964 97<br>
HONG KONG Shatin, Phone: +1 805 685 2711 Fax: +86 10 8532 2460<br>
E-mail: beijing@flir.com.cn<br>
E-mail: beijing@flir.com.cn<br>
Phone: +852 27 92 89 55 E-mail: beijing@flir.com.cn ...<br>
E-mail: beijing@flir.com.cn ... Phone: +852 27 92 89 55 ... E-mail: cbi@flir.com<br>
Web: www.flirthermography.com ... Fax: +852 27 92 89 52 ... ... ... Web: www.corebvindigo.com Web: www.flirthermography.com

### ■ **CHINA**

FLIR Systems Shanghai Representativ e Office Room 6311, West Building **FLIR** Jin Jiang Hotel 59 Maoming Road (South)<br>Shanghai 200020 Shanghai 200020<br>
Phone: +39 02 99 45 10 01<br>
Phone: +39 02 99 45 10 01 Phone: +86 21 5466 0286 Fax: +86 21 5466 0289 E-mail: shanghai@flir.com.cn Web: www.flirthermograph y.com

### ■ **CHINA**

e Guangzhou Representativ stamphise rice reservative only International Hotel Victoria 3168 Shinaga P.R.C. Phone: +81 3 6277 5681 Fax: +81 3 6277 5682 Phone: +86 20 8333 7492 Fax: +86 20 8333 1 0976 E-mail info@flir.in<br>E-mail info@flir.in E-mail: guangzhou@flir.com.cn Web: www.flirthermograph y.com

#### ■ **FRANCE**

FLIR Systems 10 rue Guynemer<br>92130 Issy les Moulineaux ERANCE<br>
FRANCE<br>
Phone: +33 (0)1 41 33 97 97<br>
Fax: +46 (0)8 753 23 64 Fax: +33 (0)1 47 36 18 32 E-mail: info@flir.fr Web: www.flirthermograph y.com

### ■ **GERMANY**

Berner Strasse 81 27700A SW Parkway /<br>D-60437 Frankfurt am Main 2007 27700A SW Parkway / Phone: +55 15 3238 8070 D-60437 Frankfurt am Main Wilson Wilson Wilson Christian D-60437 Frankfurt am Main Wilsonville, OR 97070 Fax: +55 15 3238 8071 GERMANY USA Phone: +49 (0)69 95 00 900<br>Fax: +49 (0)69 95 00 9040 E-mail: info@flir.de Web: www.flirthermograph y.com

#### **Road, Suite #125 FLIR CREAT BRITAIN** FLIR

FLIR Systems 2 Kings Hill A venue – Kings Hill 16 Esquire West Malling North Billerica, MA. 01862 Went, ME19 4AQ<br>
USA<br>
UNITED KINGDOM<br>
UNITED KINGDOM<br>
UNITED AND DRIVERS TO Phone: +1 978 901 8000 Fax: +44 (0)1732 843 707 E-mail: sales@flir.uk.com Web: www.flirthermograph y.com

#### ■ **HONG KONG** Vantone Center FLIR

FLIR Systems Room 1613–15, Tower 138 Shatin Rural Committee Rd<br>
Shatin, N.T. Phone: +1 805 964 9797 E-mail: flir@flir.com.hk Web: www.flirthermography.com **blue and Mark Conduct Conduct Conduct Conduct**  $\blacksquare$ 

#### ■ **ITALY**

FLIR Systems<br>Via L. Manara, 2 Provide (South) 20051 Limbiate (MI) Suite 2B<br>TTAI Y Suite 2B Phone: +39 02 99 45 10 01 USA<br>Fax: +39 02 99 69 24 08 Phone: +1 850 678 4503 Fax: +39 02 99 69 24 08<br>E-mail: info@flir.it Web: www.flirthermography.com

#### ■ **JAPAN**

Systems FLIR SYSTEMS Japan KK e Chicago Chicago Spanners<br>
Nishi-Gotanda Access 8F Tower, Guang Dong 3-6-20 Nishi-Gotanda wa-K u Toky o 141-0031 JAPAN Web: www.flirthermograph y.com.

#### ■ **SWEDEN**

**FLIR Systems** Worldwide Thermograph y Center P.O . Bo x 3 SE-182 11 Danderyd E-mail: sales@flir.se Web: www.flirthermograph y.com

#### ■ **USA**

FLIR Systems Corporate headquarters Parkway Avenue Web: www.flirthermography.com

#### ■ **USA (Primary sales & service contact in USA)**

FLIR Systems A Thermograph y Center 16 Esquire Road **USA** E-mail: marketing@flir.com Web: www.flirthermography.com

#### ■ **USA**

FLIR Systems Indigo Operations 2 70 Castilian Dr.

FLIR Systems Indigo Operations S Facilit y 2 701 John Sims Parkw a y East Fax: +1 850 678 4992 y.com E-mail: cbi@flir.com Web: www.corebyindigo.com